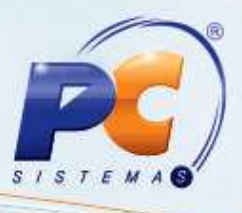

#### **Sumário**

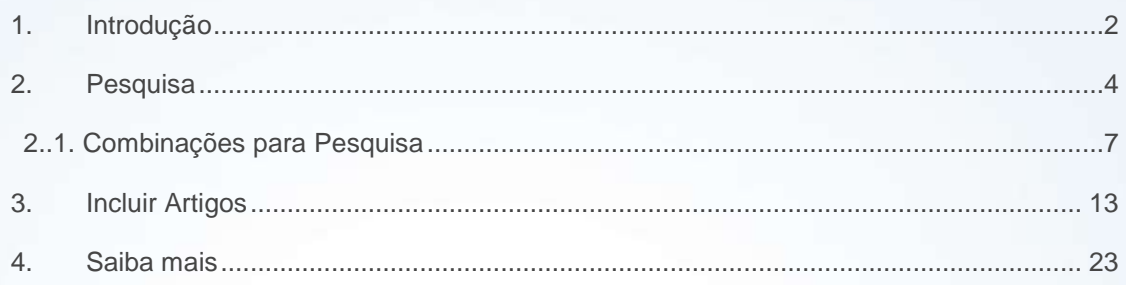

**Abaixo, descrição da criação e das últimas alterações efetuadas no documento:**

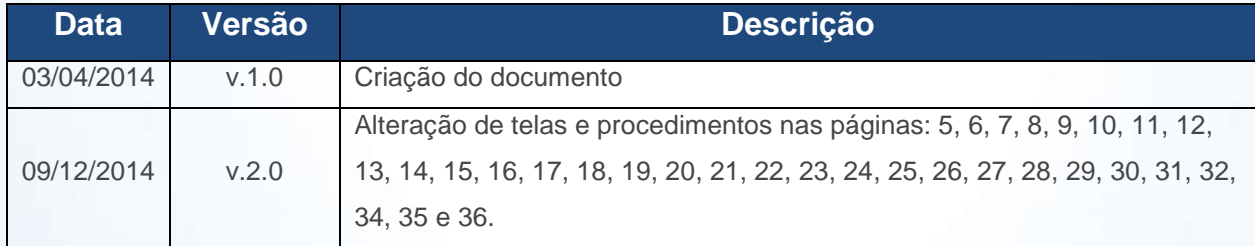

© Todos os direitos reservados. – PC Sistemas – v. 1.0 - Data: 09/12/2014 Página **1** de **35**

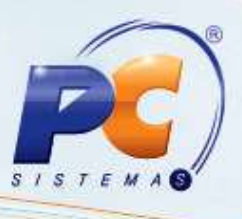

#### <span id="page-1-0"></span>**1. Introdução**

Com o compromisso de acumular em um repositório (online), informações com atualizações contínuas, sobre as principais rotinas do **WinThor** e demais produtos, em linguagem única e disponível para todos, a **PC** disponibilizou, o acesso irrestrito à sua **Base de Conhecimento – BC**.

Benefícios proporcionados aos usuários através da base de conhecimento através de **FAQs** – Perguntas mais frequentes – e **tutoriais:**

- diminuir o tempo de solução de incidentes;
- direcionar o tempo da equipe de **TI** para trabalhos mais complexos;
- promover o autoconhecimento e o autoatendimento, são alguns dos benefícios que a **Base** proporciona aos seus usuários.

Para que você possa usufruir integralmente desses benefícios, e verificar se existe resposta para sua dúvida, antes mesmo de abrir uma solicitação, a **PC** elaborou dicas sobre como consultar informações na **BC**, e otimizar sua rotina de trabalho.

O acesso á base de conhecimento pode ser realizado através do link: [http://tdn.totvs.com/display/pc/](http://tdn.totvs.com/display/public/pc/Home) e também por meio de pesquisa no Google, para facilitar a busca digite:

- Palavra chave + PC Sistemas no campo de pesquisa do Google

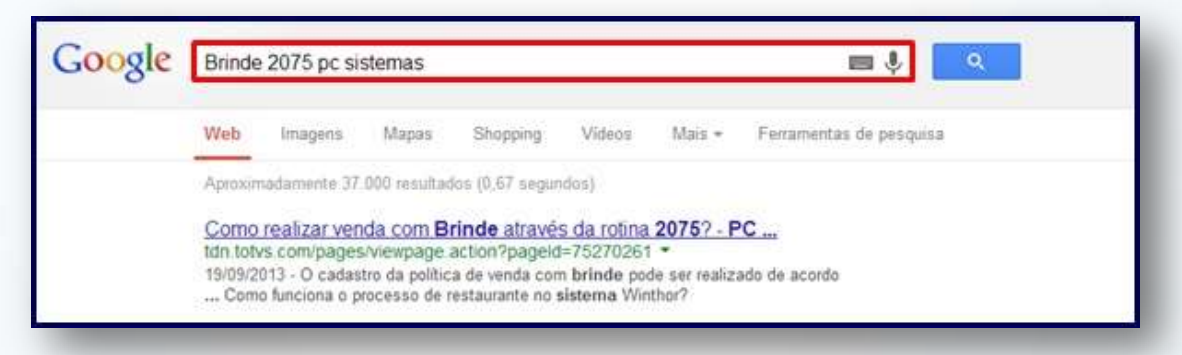

- Palavra chave + site: tdn.totvs.com.pages

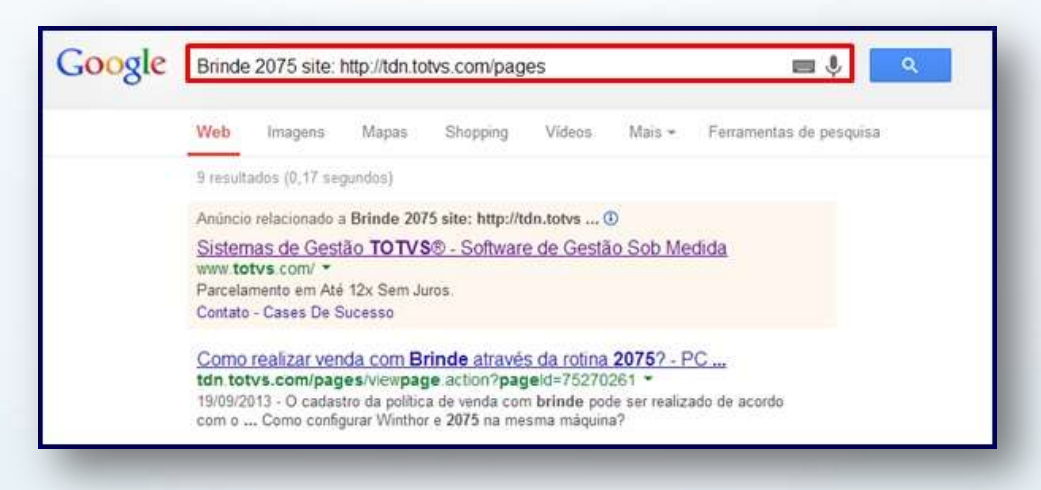

© Todos os direitos reservados. – PC Sistemas – v. 1.0 - Data: 09/12/2014 Página **2** de **35**

Capacitação Continuada: A PC Sistemas disponibiliza soluções em treinamento, através de modalidades de ensino que vão ao encontro da necessidade específica do cliente, buscando satisfazer seu obietivo na relação de investimento x benefício. São oferecidos cursos presenciais e à distância. Os treinamentos presenciais podem ser ministrados em todos os Centros de Treinamentos da PC ou na empresa do cliente (In Loco). Conheça nossos programas de capacitação continuada, acessando o site www.treinamentopc.com.br/

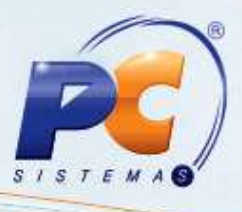

O acesso ás soluções da Base também pode ser realizado através:

Menu do **Winthor**;

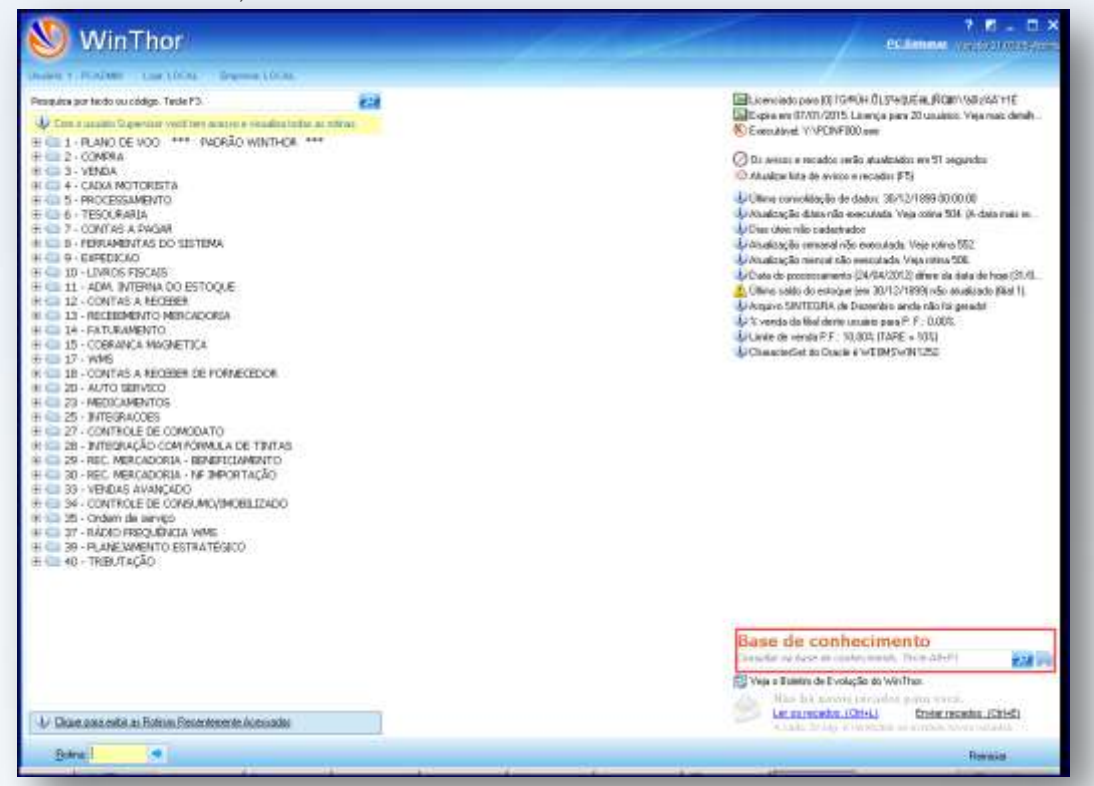

Botão **Base de Conhecimento** disponibilizado no Canal de Atendimento PC.

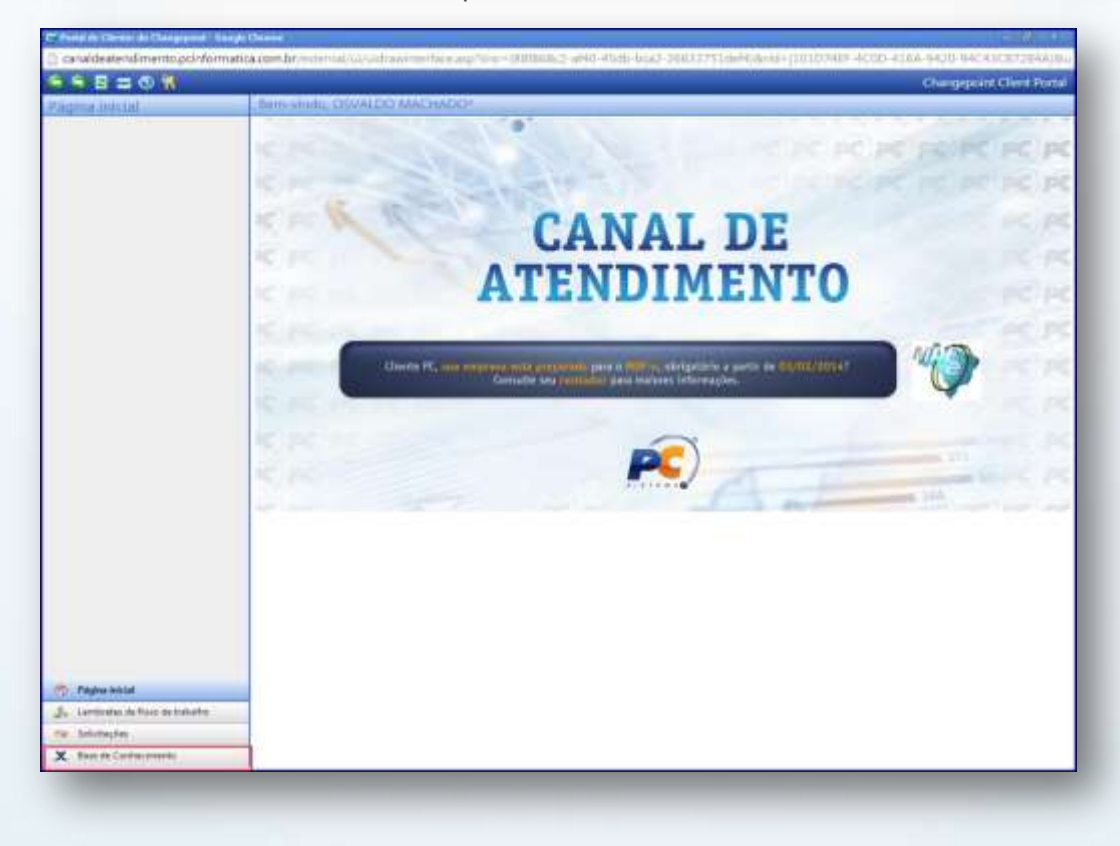

© Todos os direitos reservados. – PC Sistemas – v. 1.0 - Data: 09/12/2014 Página **3** de **35**

Capacitação Continuada: A PC Sistemas disponibiliza soluções em treinamento, através de modalidades de ensino que vão ao encontro da necessidade específica do cliente, buscando satisfazer seu objetivo na relação de investimento x benefício. São oferecidos cursos presenciais e à distância. Os treinamentos presenciais podem ser ministrados em todos os Centros de Treinamentos da PC ou na empresa do cliente (In Loco). Conheça nossos programas de capacitação continuada, acessando o site www.treinamentopc.com.br/

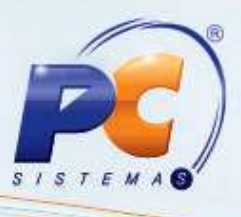

### <span id="page-3-0"></span>**2. Pesquisa**

Existem várias formas de realizar a pesquisa:

1) Preenchimento de busca:

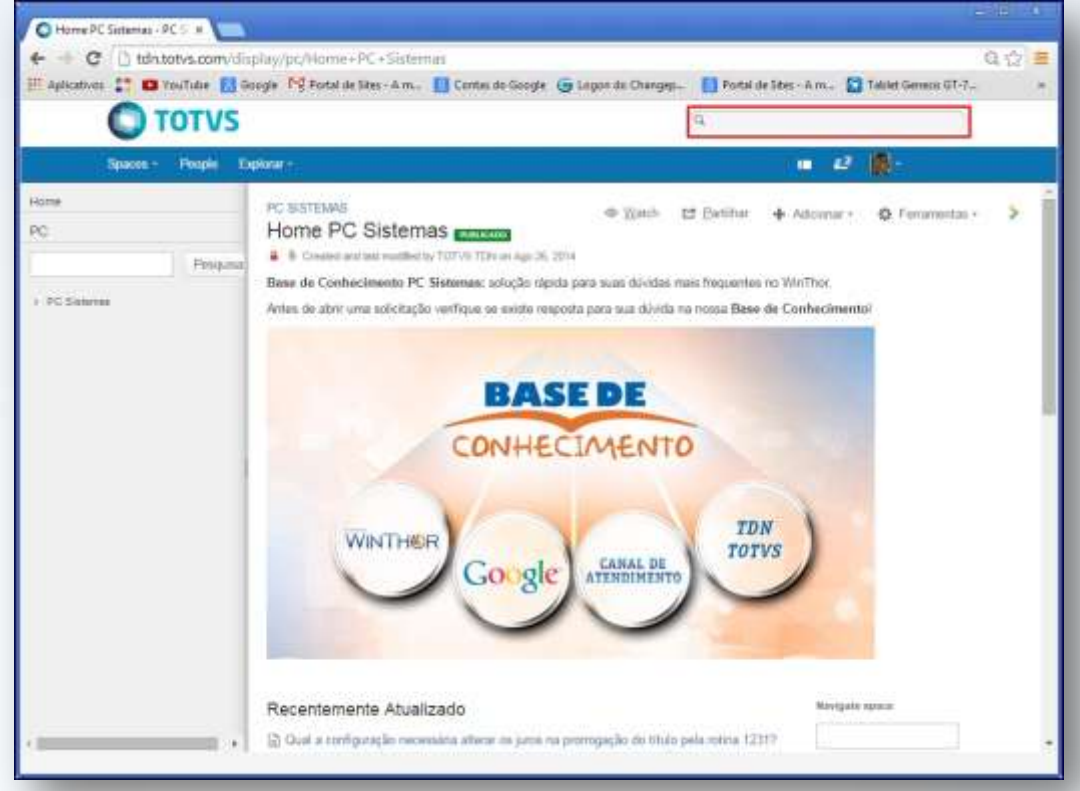

#### 2) Desramificação da raiz, para saber todas as soluções de cada módulo:

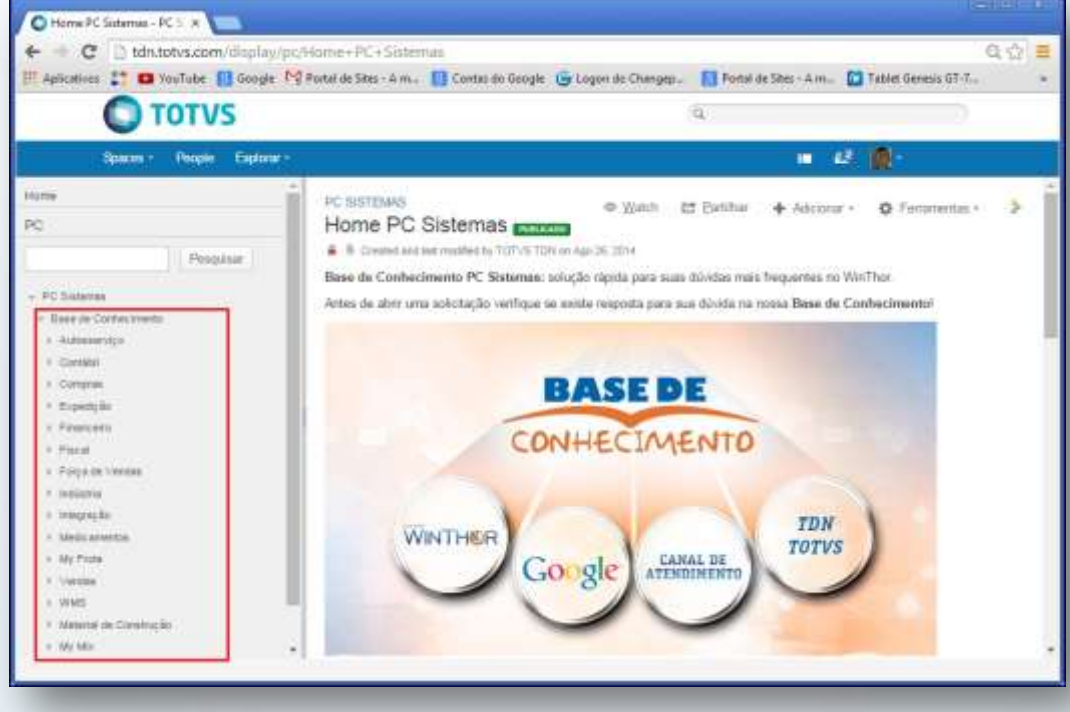

© Todos os direitos reservados. – PC Sistemas – v. 1.0 - Data: 09/12/2014 Página **4** de **35**

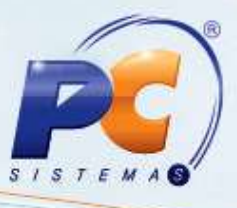

3) Inclusão no campo de busca:

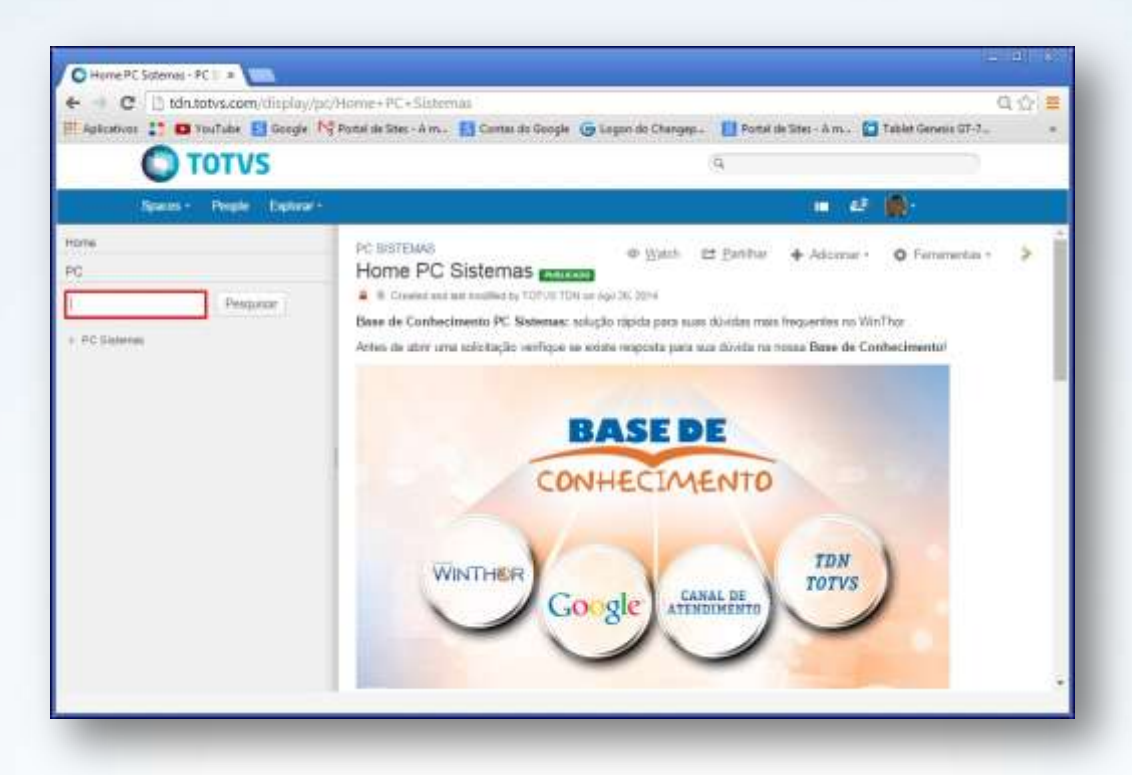

3.1) Ao informar o campo de busca e clicar o botão **Pesquisar**, a seguinte tela será apresentada com o resultado:

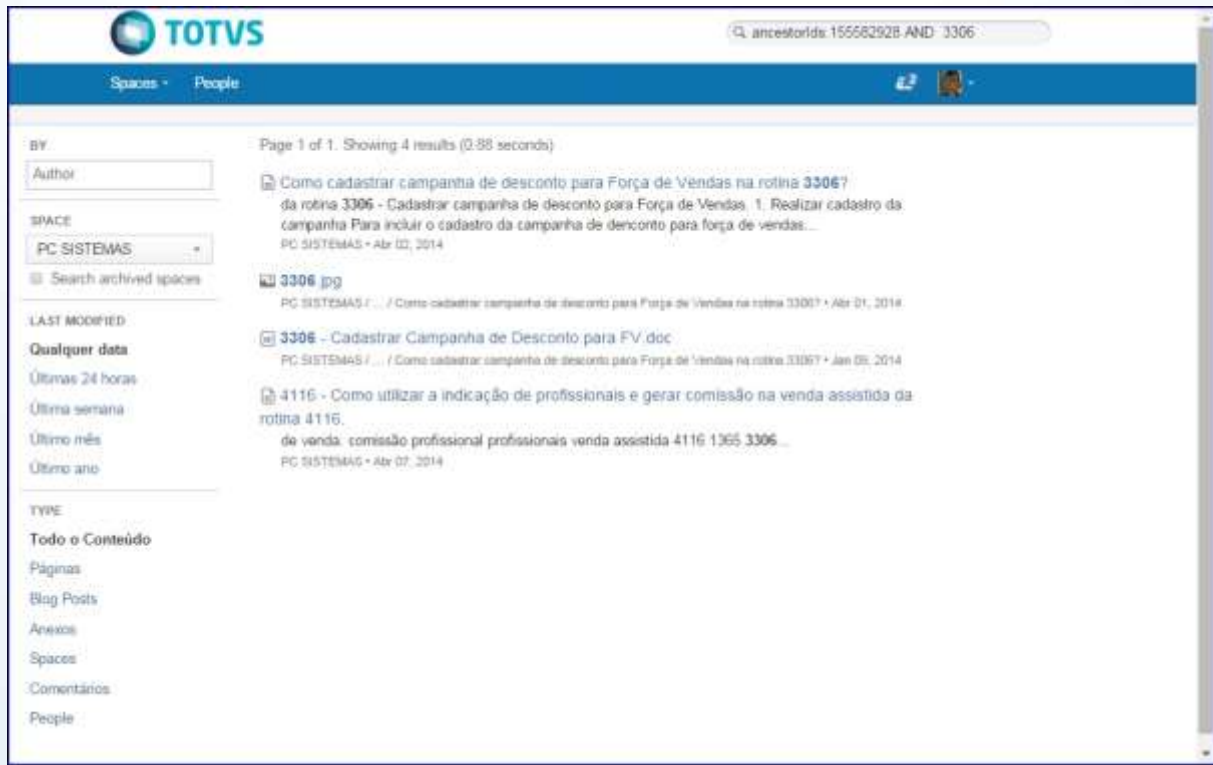

© Todos os direitos reservados. – PC Sistemas – v. 1.0 - Data: 09/12/2014 Página **5** de **35**

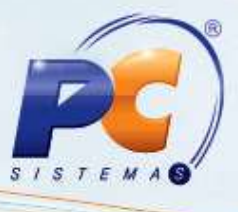

4) Pesquisa customizada:

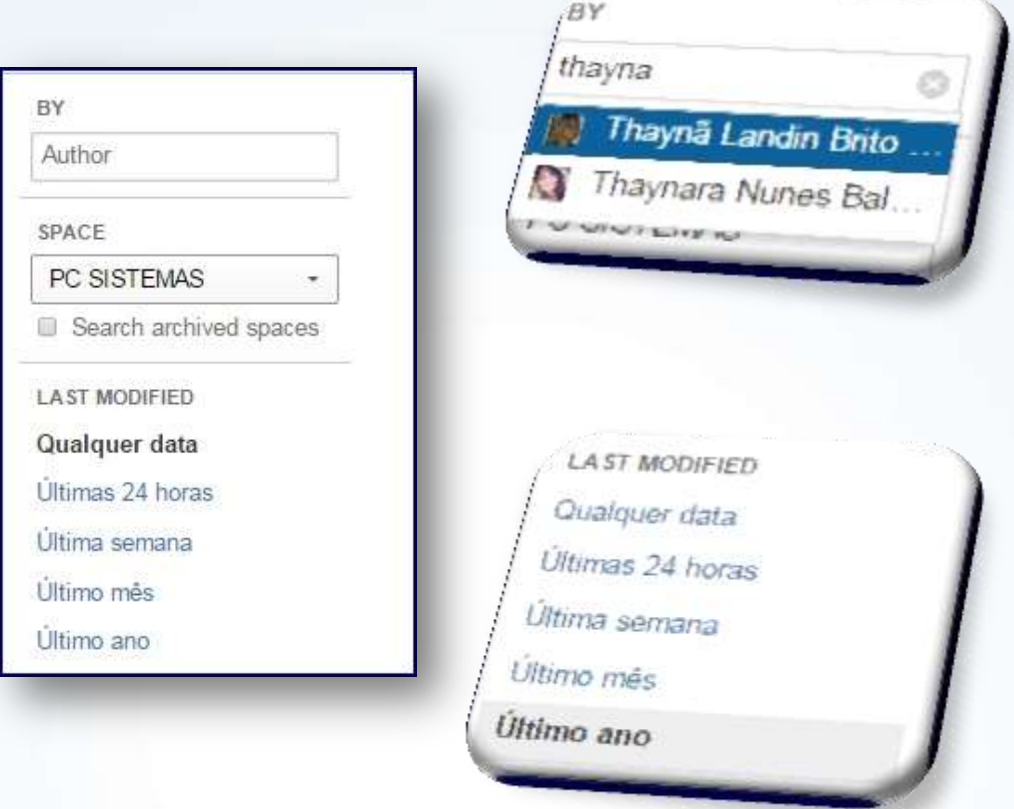

© Todos os direitos reservados. – PC Sistemas – v. 1.0 - Data: 09/12/2014 Página **6** de **35**

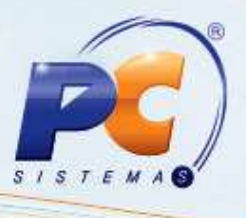

#### <span id="page-6-0"></span>**2..1. Combinações para Pesquisa**

Para refinar sua pesquisa utilize palavras especiais como: **OR**, **AND** e **NOT**, e sinais de pontuação:

1) **OR**: realiza a busca de conteúdos que contenham um dos termos digitados. **Exemplo**: Brinde **OR** 2075

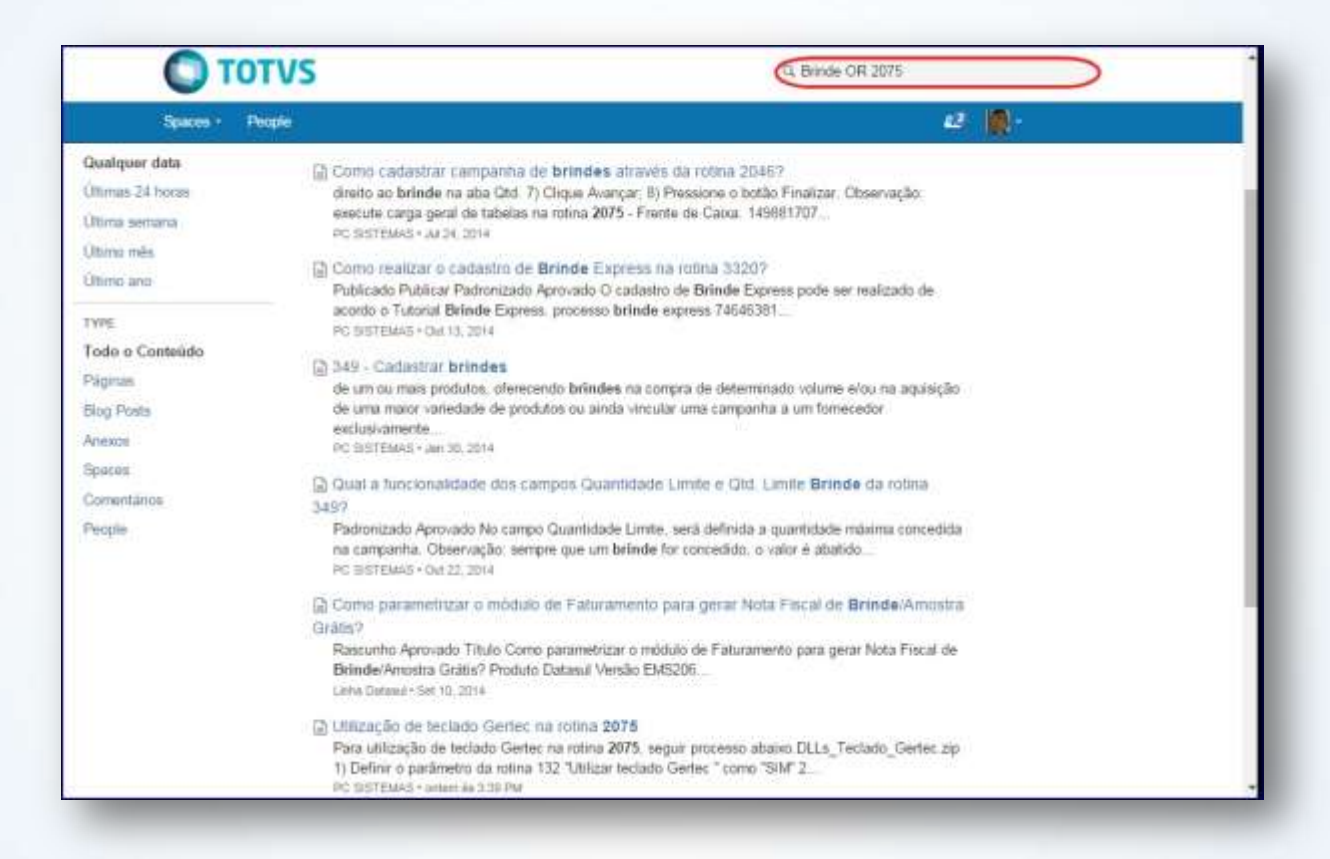

© Todos os direitos reservados. – PC Sistemas – v. 1.0 - Data: 09/12/2014 Página **7** de **35**

Capacitação Continuada: A PC Sistemas disponibiliza soluções em treinamento, através de modalidades de ensino que vão ao encontro da necessidade específica do cliente, buscando satisfazer seu obietivo na relação de investimento x benefício. São oferecidos cursos presenciais e à distância. Os treinamentos presenciais podem ser ministrados em todos os Centros de Treinamentos da PC ou na empresa do cliente (In Loco). Conheça nossos programas de capacitação continuada, acessando o site www.treinamentopc.com.br/

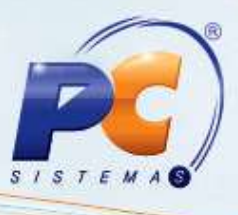

2) **AND**: apresenta conteúdo que contém os dois termos pesquisados. **Exemplo**: Brinde **AND** 2075

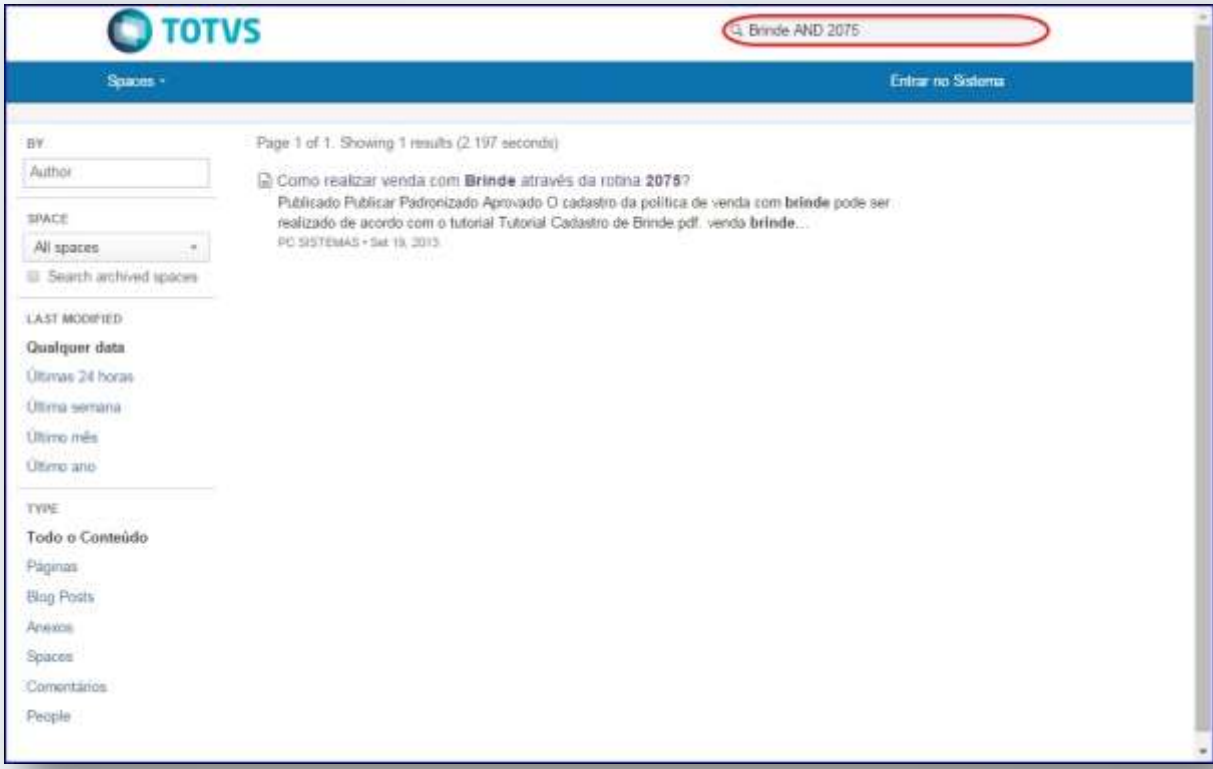

© Todos os direitos reservados. – PC Sistemas – v. 1.0 - Data: 09/12/2014 Página **8** de **35**

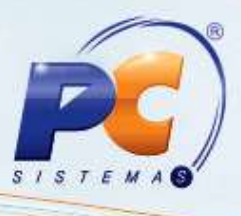

3) **NOT**: utilizado para realizar pesquisa restrita, ou seja, que busque uma palavra e outra não. **Exemplo**: Brinde **NOT** 2075

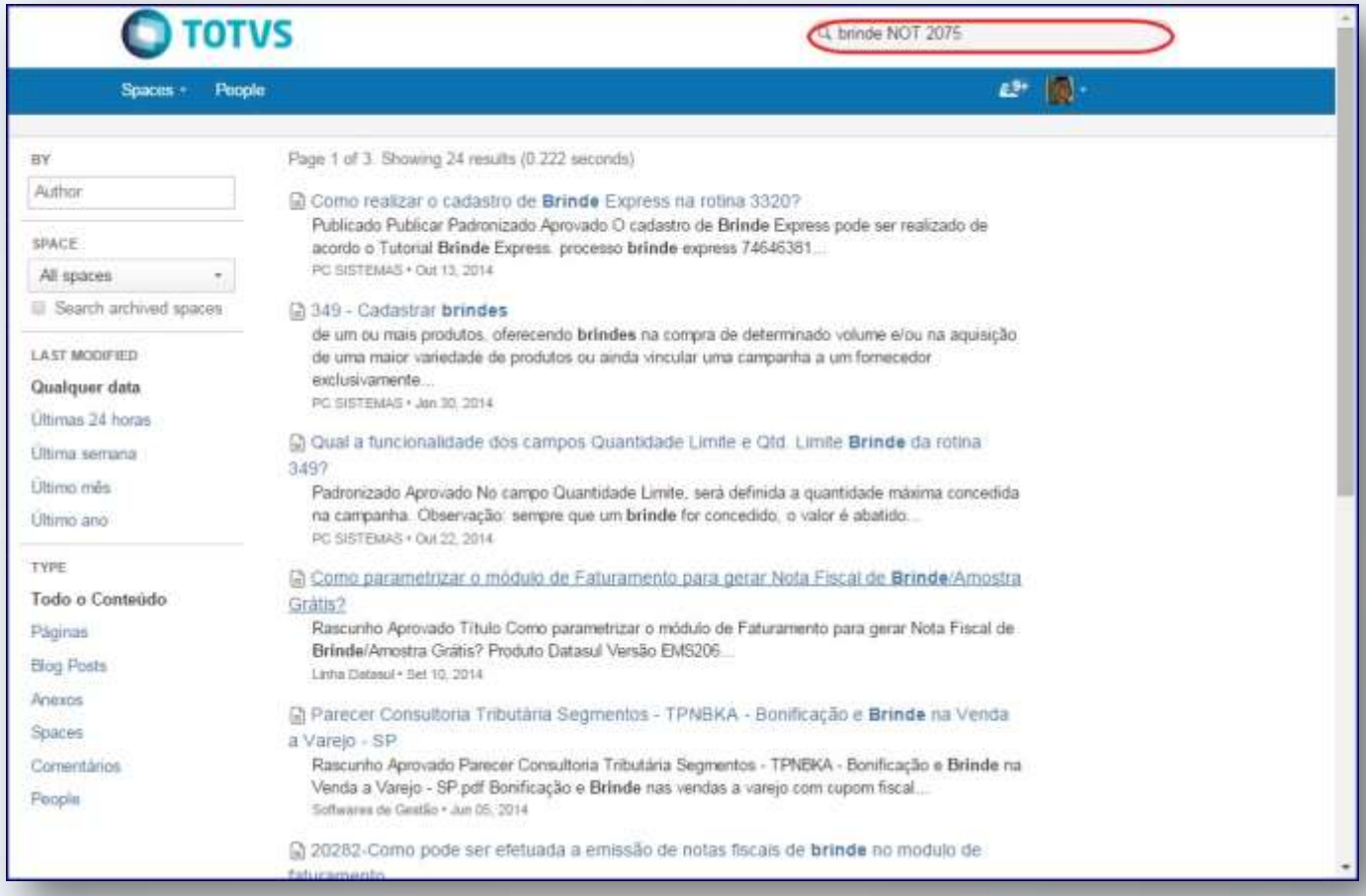

© Todos os direitos reservados. – PC Sistemas – v. 1.0 - Data: 09/12/2014 Página **9** de **35**

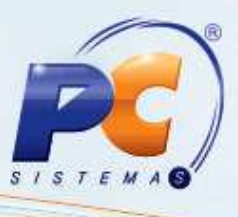

4) Para realizar a pesquisa de conteúdo por frase exata, usam-se aspas duplas. **Exemplo**: "Qual a parametrização para gerar dias úteis Financeiros"

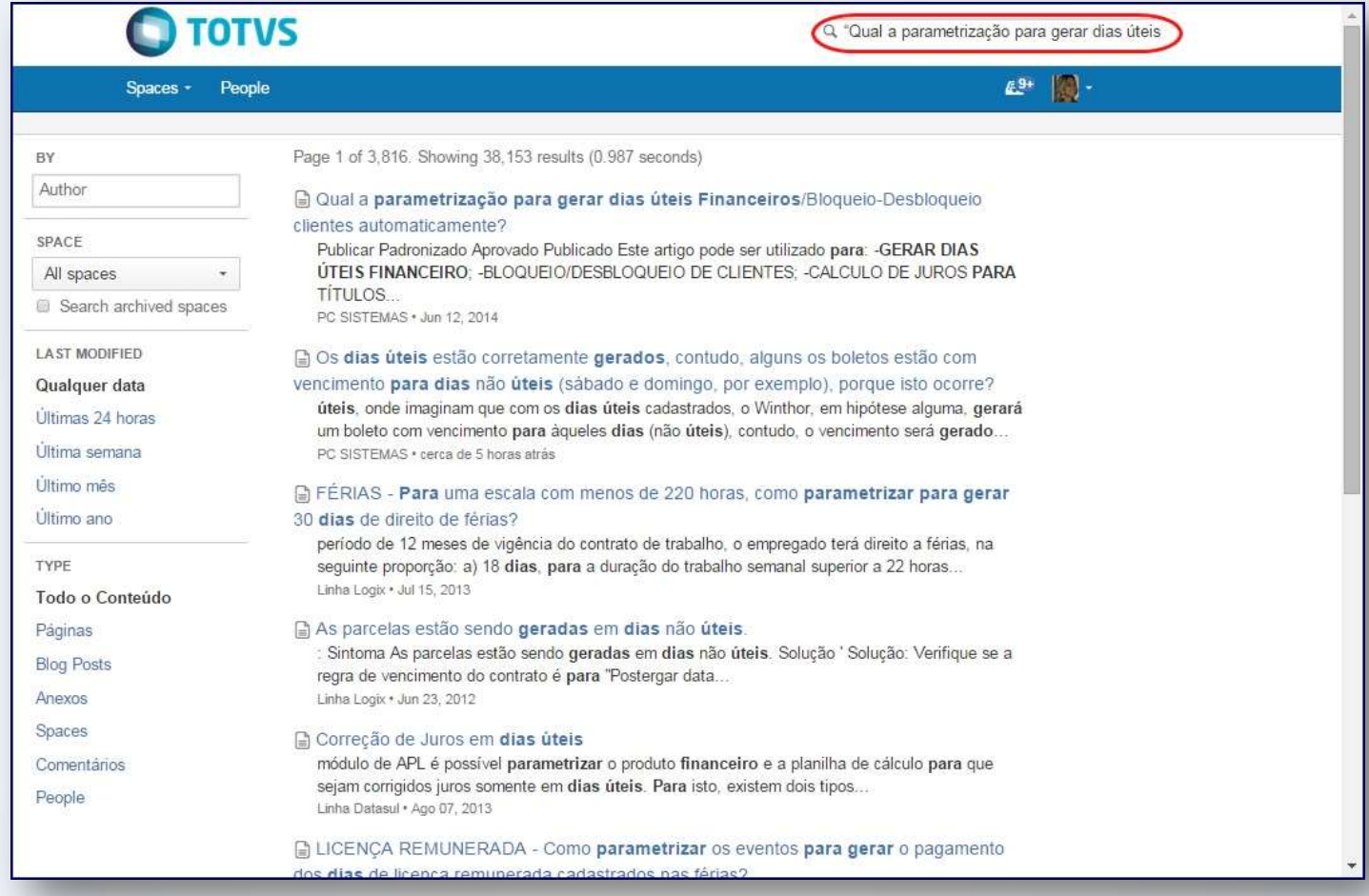

© Todos os direitos reservados. – PC Sistemas – v. 1.0 - Data: 09/12/2014 Página **10** de **35**

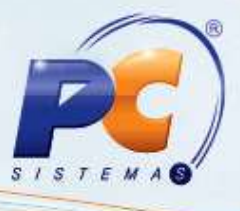

5) Para que um conteúdo seja buscado por uma palavra específica em seu título.

**Exemplo**: **title**: cadastrar accera.

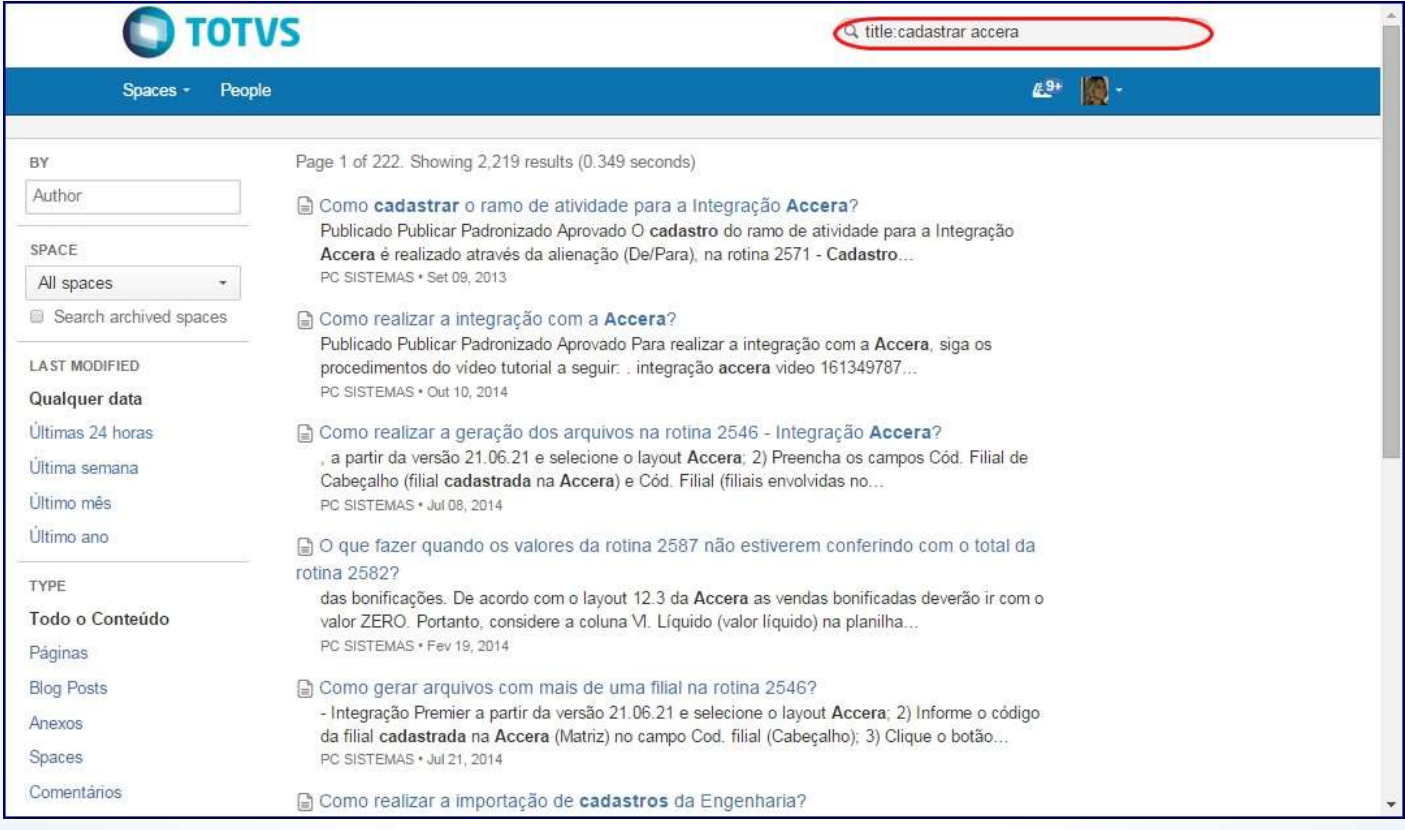

© Todos os direitos reservados. – PC Sistemas – v. 1.0 - Data: 09/12/2014 Página **11** de **35**

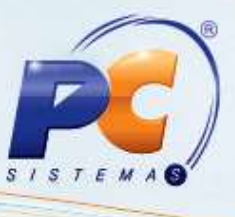

6) Pesquisa Curinga: para procurar as palavras: faturamento e faturado, ou algum conteúdo referente, é utilizado o asterisco.

**Exemplo**: **fatur\***

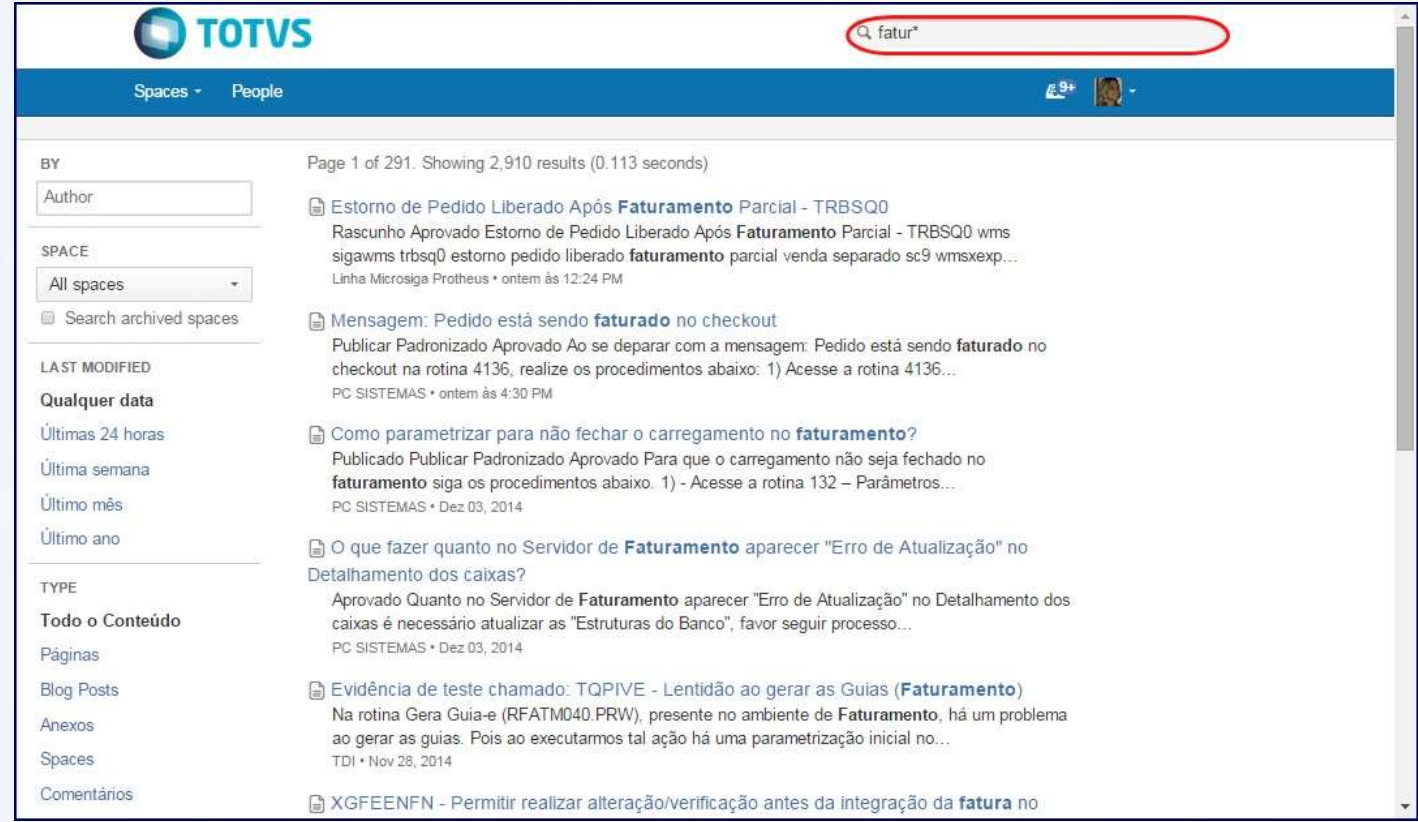

© Todos os direitos reservados. – PC Sistemas – v. 1.0 - Data: 09/12/2014 Página **12** de **35**

### <span id="page-12-0"></span>**3. Incluir Artigos**

Para realizar a inclusão de artigos será necessário:

3.1 Selecionar o módulo desejado;

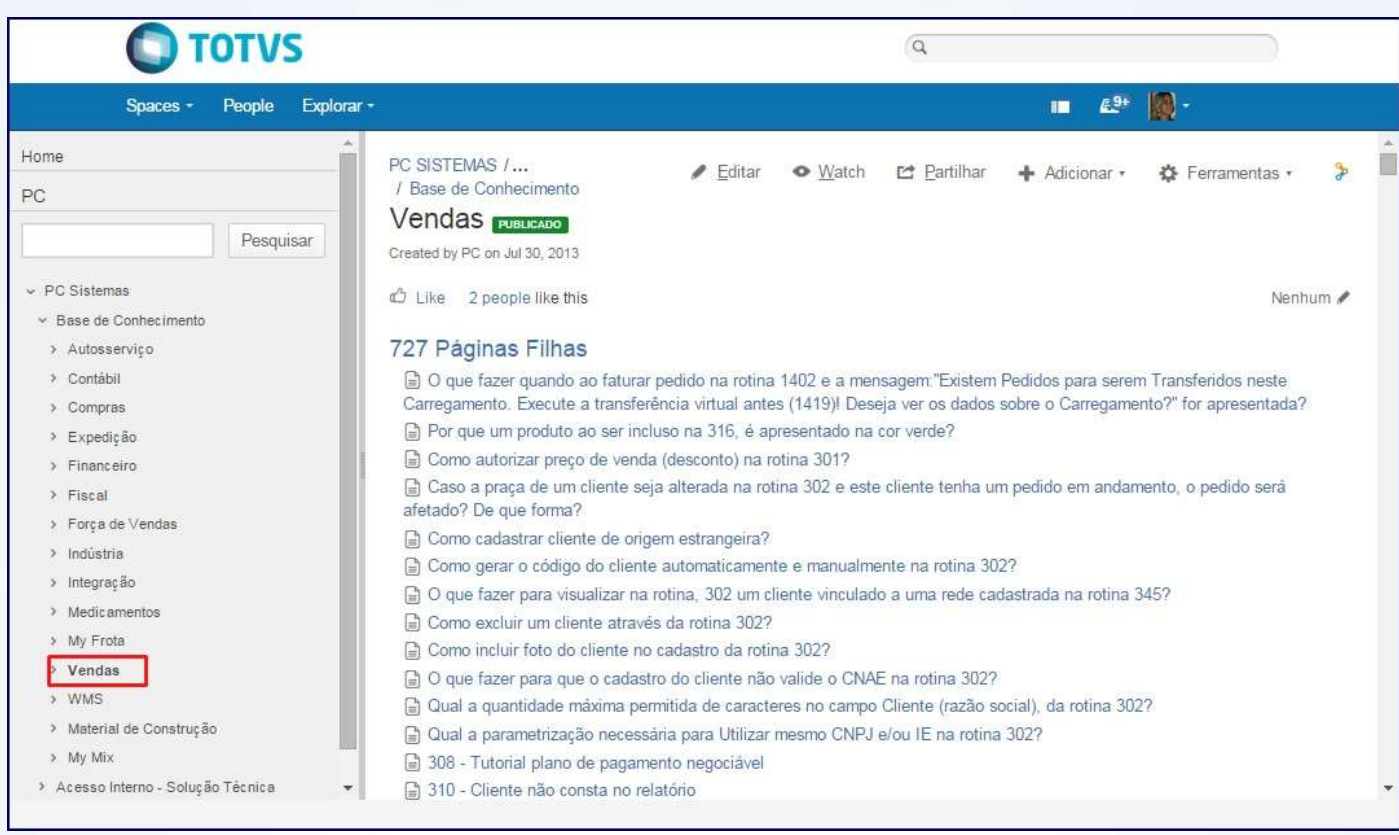

© Todos os direitos reservados. – PC Sistemas – v. 1.0 - Data: 09/12/2014 Página **13** de **35**

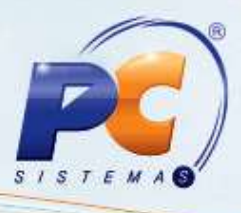

3.2 Clicar **+ Adicionar**, em seguida acione o botão **Página**;

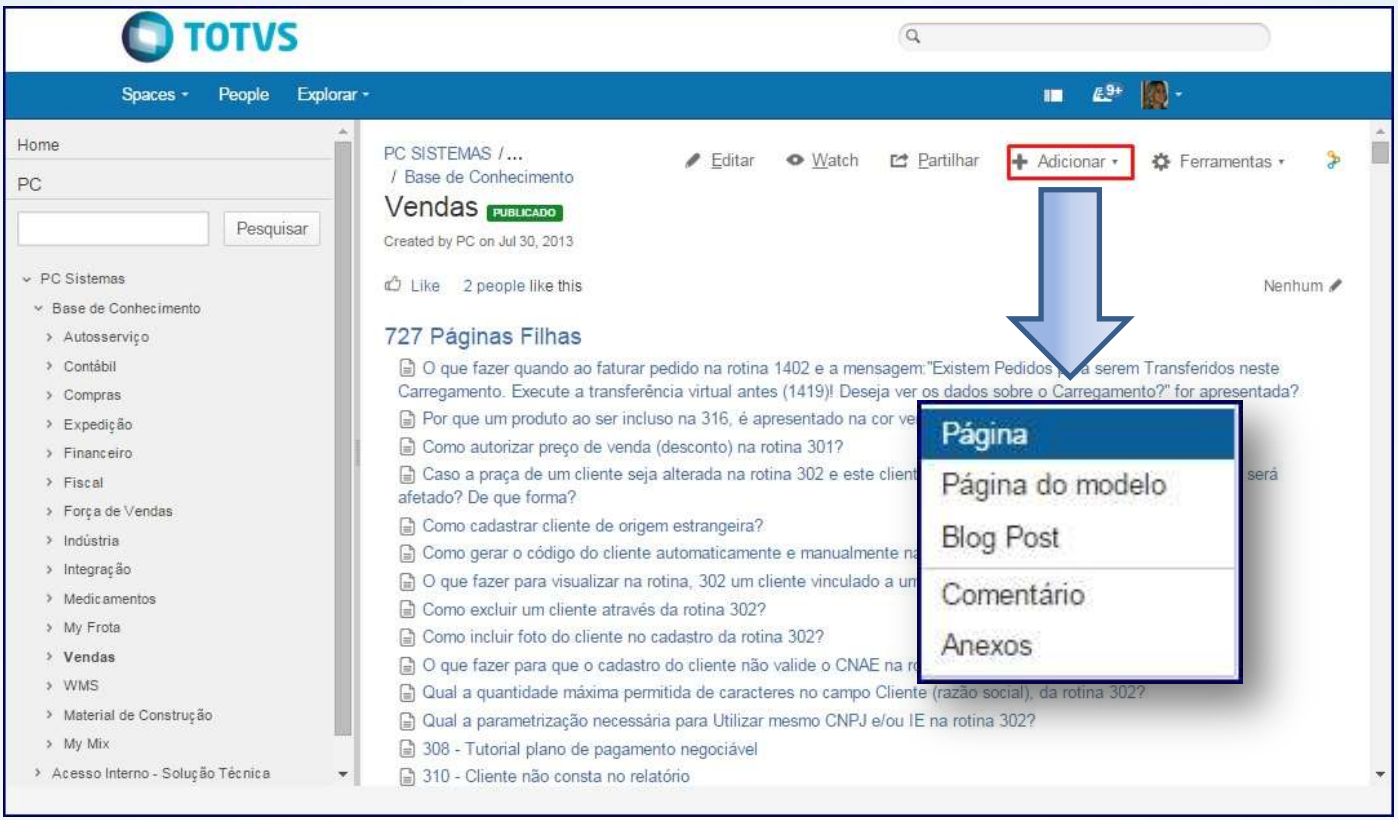

© Todos os direitos reservados. – PC Sistemas – v. 1.0 - Data: 09/12/2014 Página **14** de **35**

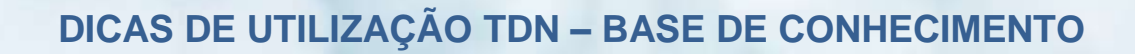

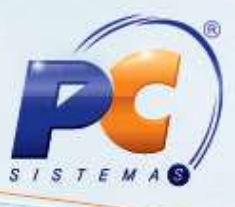

3.3 Informar o título, o conteúdo e clique **Save**;

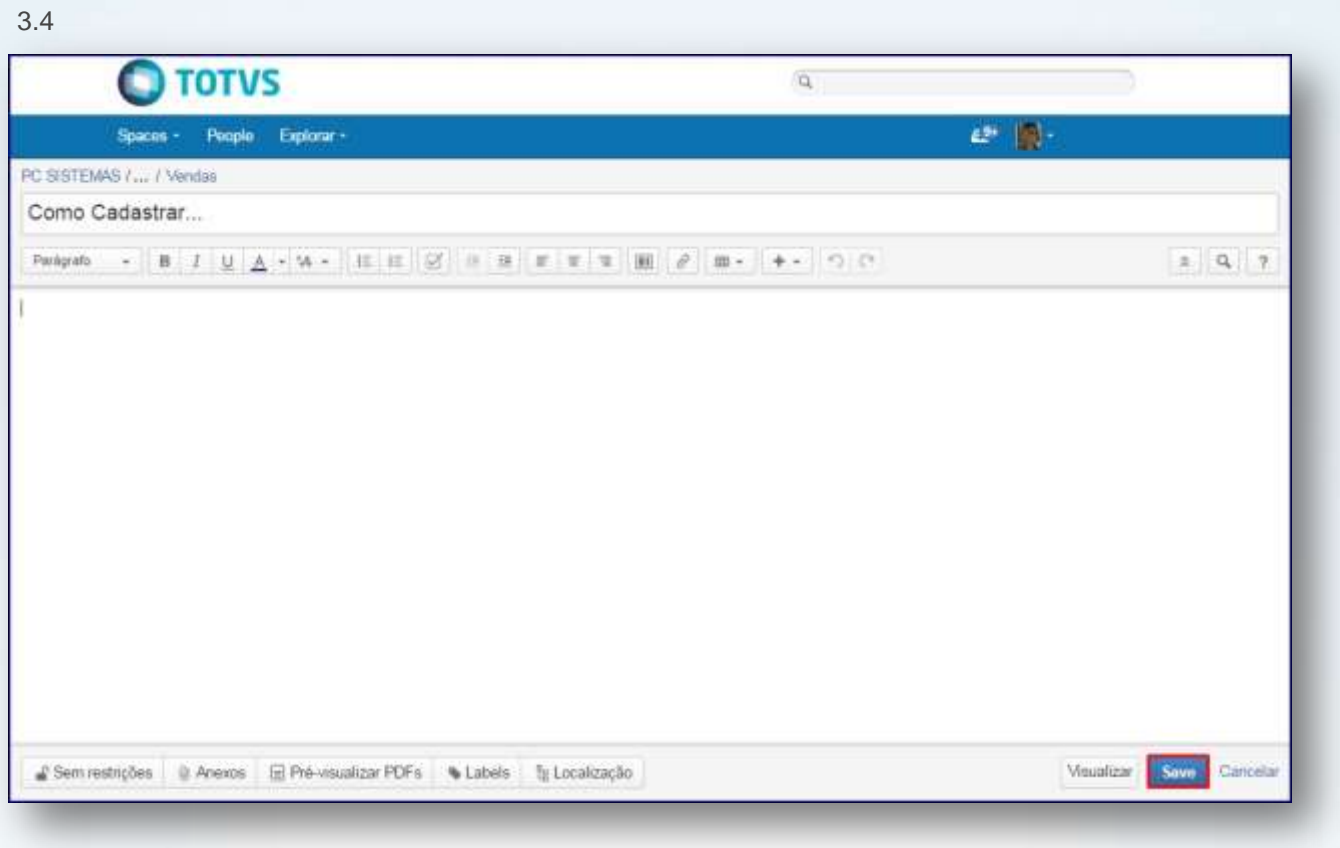

3.5 Para que o artigo mude de status clique o botão  $\bigotimes$  Workflow).

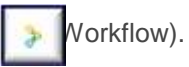

© Todos os direitos reservados. – PC Sistemas – v. 1.0 - Data: 09/12/2014 Página **15** de **35**

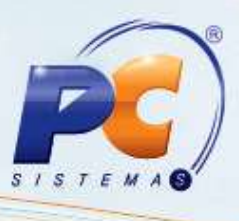

### *Alterar local*

3.5 Para mover o artigo de uma pasta para outra, clique **Ferramentas** e em seguida **Mover**;

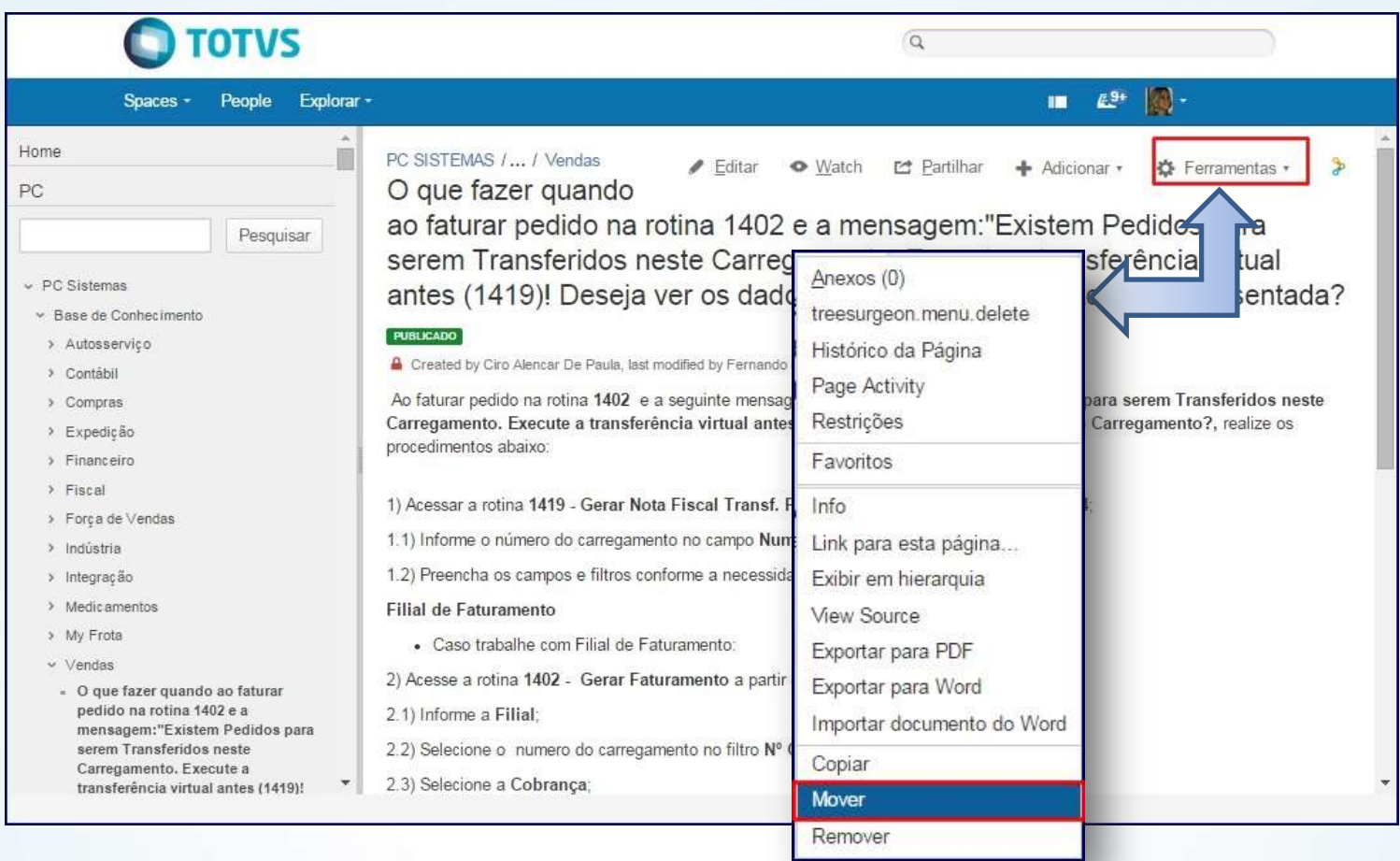

© Todos os direitos reservados. – PC Sistemas – v. 1.0 - Data: 09/12/2014 Página **16** de **35**

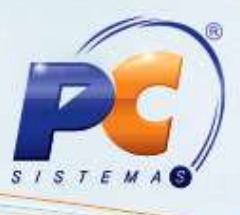

3.6 Na tela apresentada, informe o local em que deseja mover o artigo no campo **Nova página pai** e clique o botão **Mover**;

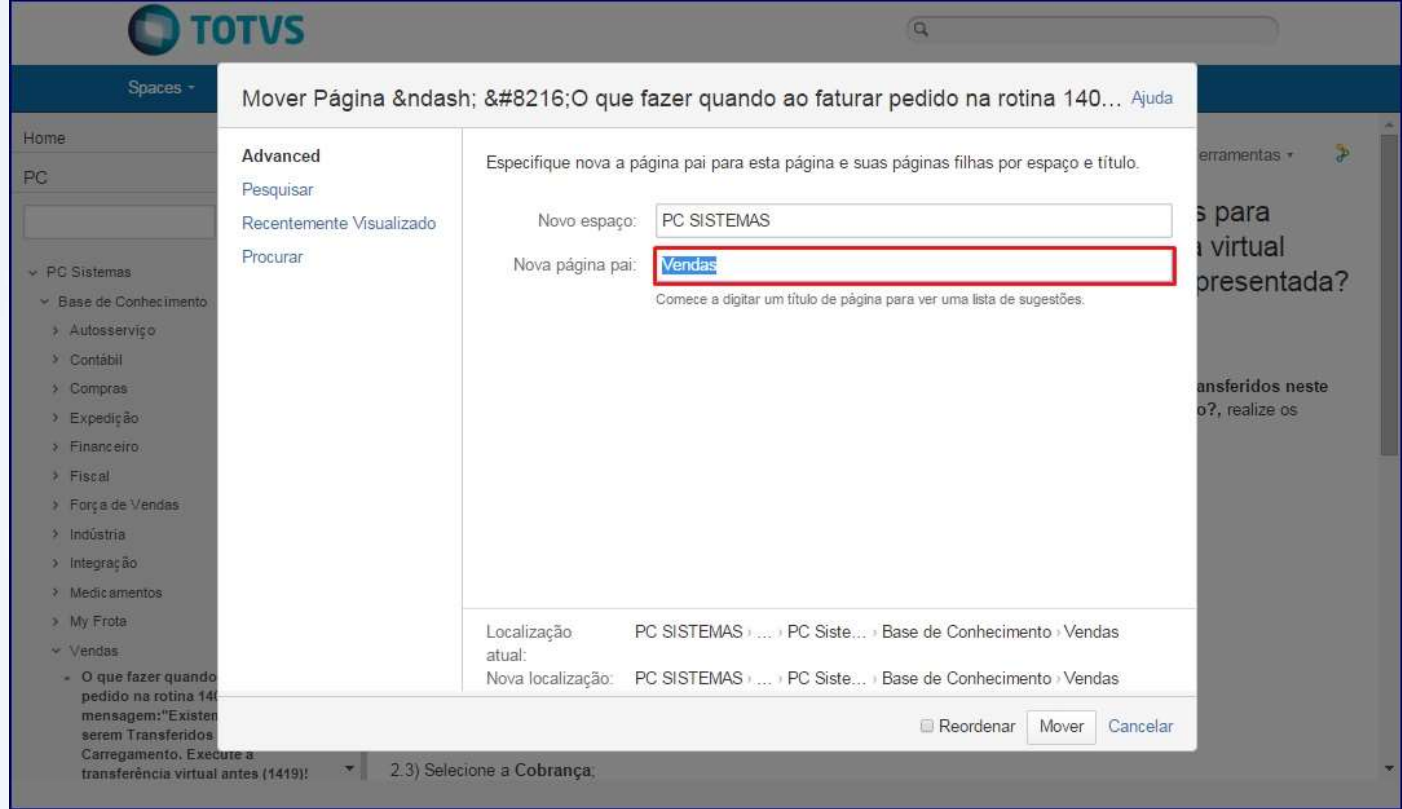

© Todos os direitos reservados. – PC Sistemas – v. 1.0 - Data: 09/12/2014 Página **17** de **35**

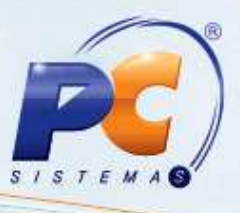

### *Funções na Inclusão*

Para a inclusão do artigo o TDN disponibiliza algumas funções como a utilização de Links, anexos, imagens, tabelas e partilhamento;

#### **Links**

3.8 Insira links de uma das três formas:

Na tela de edição clique o ícone  $\frac{1}{\sqrt{2}}$ 

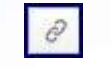

- Ao pressionar as teclas **Ctrl+ K**;
- Clicando o ícone **+ + +**, em seguida o botão Link;

all Imagem  $\partial$  Link @ Attachment O Símbolo C Emoticon () Markup - Linha horizontal **狂 Task list** @ User mention V JIRA Issue/Filter **1nfo**  $E<sub>stado</sub>$ Galeria Table of Contents Outras Macros

© Todos os direitos reservados. – PC Sistemas – v. 1.0 - Data: 09/12/2014 Página **18** de **35**

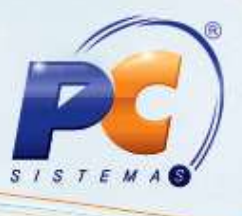

3.9 Na tela **Insert link**, clique o tópico **Link web**, cole o **Endereço** e informe o título para o link no campo **Link text.**;

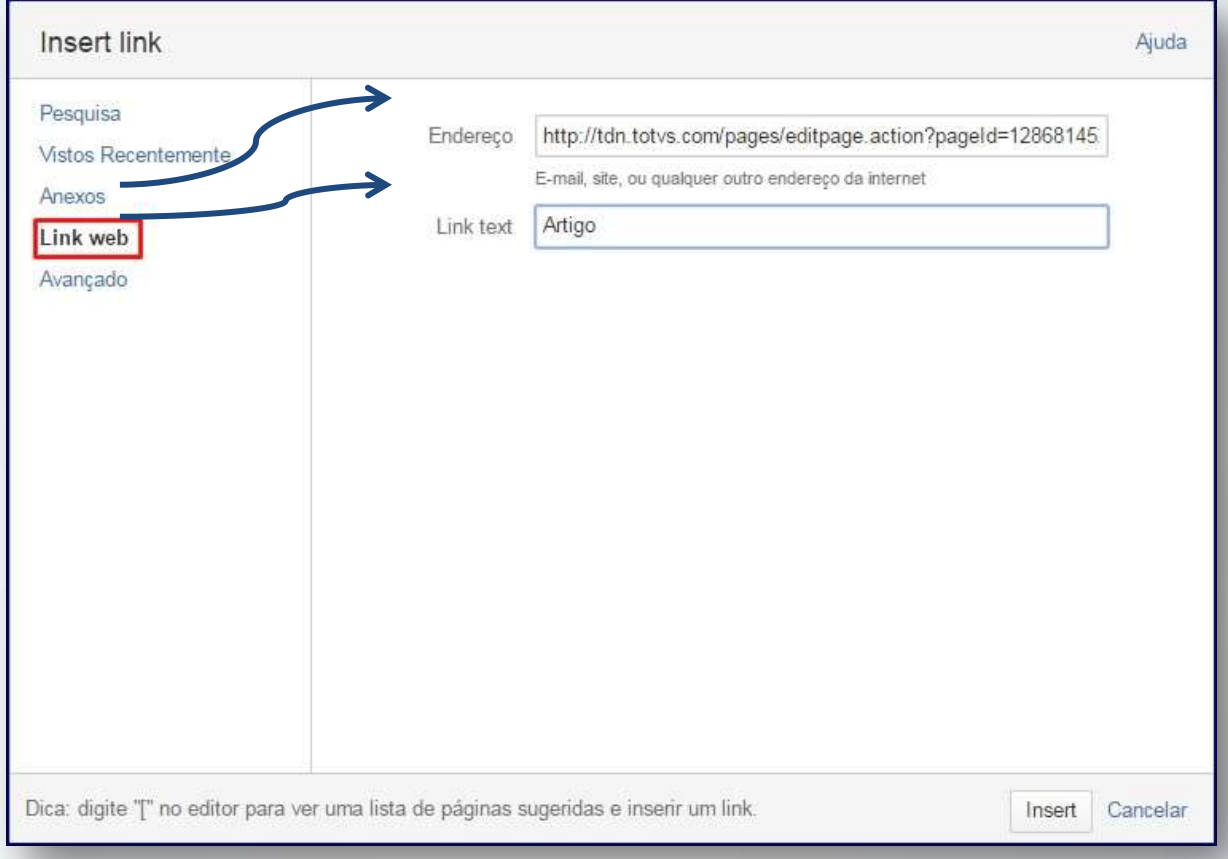

© Todos os direitos reservados. – PC Sistemas – v. 1.0 - Data: 09/12/2014 Página **19** de **35**

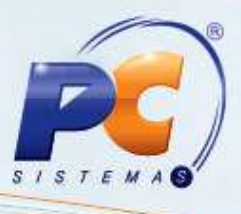

#### **Anexo**

Para inserir um arquivo clique o botão  $\left| \begin{array}{c} + \\ + \end{array} \right|$  e em seguida **Attchment**;

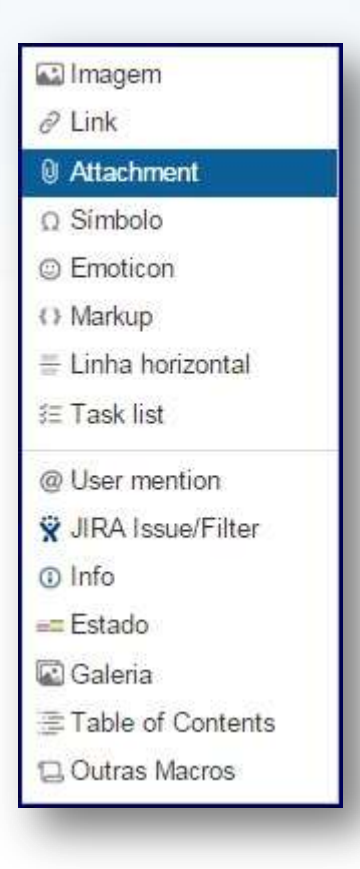

© Todos os direitos reservados. – PC Sistemas – v. 1.0 - Data: 09/12/2014 Página **20** de **35**

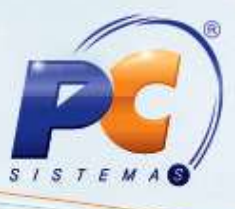

#### **Imagem**

Insira imagens ao pressionar as teclas Ctrl + M ou ao clicar o botão , em seguida clique em **Imagem**;

all Imagem  $\partial$  Link @ Attachment  $\Omega$  Símbolo © Emoticon () Markup - Linha horizontal **狂 Task list** @ User mention V JIRA Issue/Filter **O** Info  $=$ Estado **C** Galeria E Table of Contents 口 Outras Macros

© Todos os direitos reservados. – PC Sistemas – v. 1.0 - Data: 09/12/2014 Página **21** de **35**

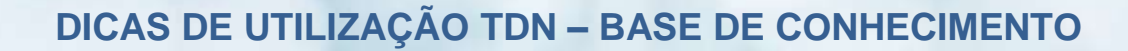

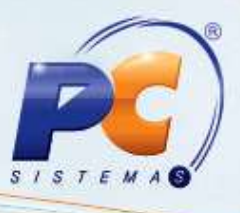

#### **Tabelas**

Para incluir tabelas clique o botão **interacta de la vecesión de la vecesión de la vecesión de la vecesión de la** 

#### **Partilhamento**

Para que os envolvidos no processo saibam de cada alteração de status do artigo, necessário é realizar um partilhamento ao responsável pelo próximo passo no processo de publicação do artigo. Para isso:

1) Clique o botão **Partilhar**;

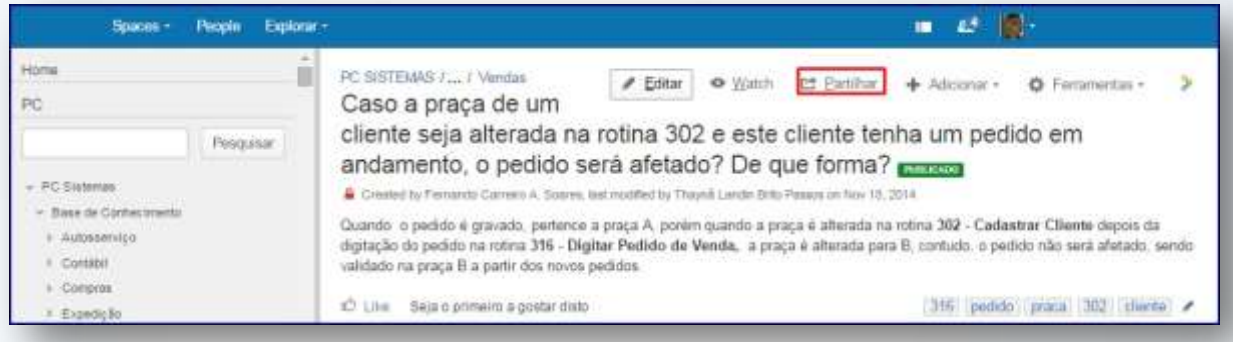

2) Informe o **Nome do usuário ou o e-mail** e, informe a descrição referente ao artigo e clique **Compartilhar**.

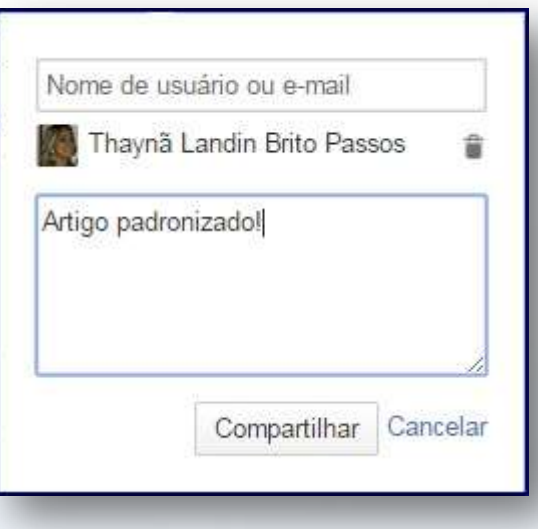

© Todos os direitos reservados. – PC Sistemas – v. 1.0 - Data: 09/12/2014 Página **22** de **35**

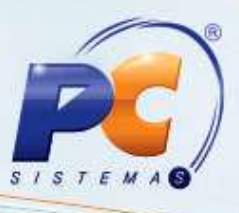

#### <span id="page-22-1"></span><span id="page-22-0"></span>**4. Saiba mais**

Conheça mais sobre a utilização do TDN e suas vantagens!

#### [Seja observador](#page-23-0)

[Crie sua lista de artigos favoritos](#page-26-0)

[Visualize os anexos de cada artigo](#page-28-0)

Encontre [o ID do artigo](#page-31-0)

[Otimize a busca](#page-33-0)

© Todos os direitos reservados. – PC Sistemas – v. 1.0 - Data: 09/12/2014 Página **23** de **35**

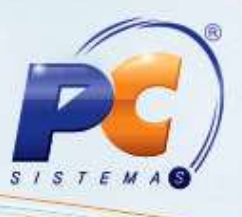

#### <span id="page-23-0"></span>*4.1) Seja Observador*

Acompanhe as alterações realizadas nos artigos. Para isso, siga as orientações abaixo:

1) Acesse o artigo desejado, clique o botão **Ferramentas** e em seguida **Watch**. Marque a opção **Watch page** para observar a página desejada ou marque a opção **Watch all contente in this space** para ver todo o conteúdo do espaço desejado;

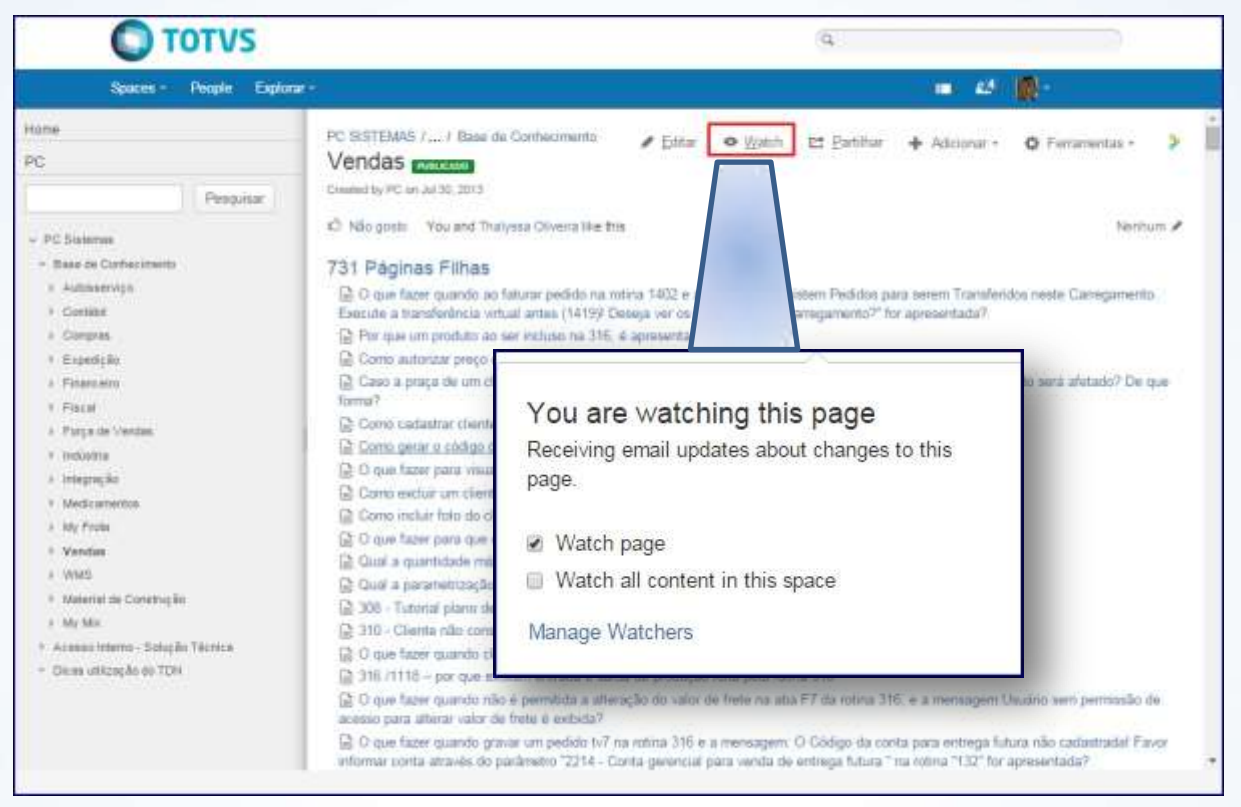

© Todos os direitos reservados. – PC Sistemas – v. 1.0 - Data: 09/12/2014 Página **24** de **35**

Capacitação Continuada: A PC Sistemas disponibiliza soluções em treinamento, através de modalidades de ensino que vão ao encontro da necessidade específica do cliente, buscando satisfazer seu objetivo na relação de investimento x benefício. São oferecidos cursos presenciais e à distância. Os treinamentos presenciais podem ser ministrados em todos os Centros de Treinamentos da PC ou na empresa do cliente (In Loco). Conheça nossos programas de capacitação continuada, acessando o site www.treinamentopc.com.br/

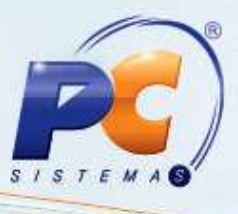

2) Para visualizar todos os artigos observados, clique sobre o nome do usuário e pressione **Em Observação**;

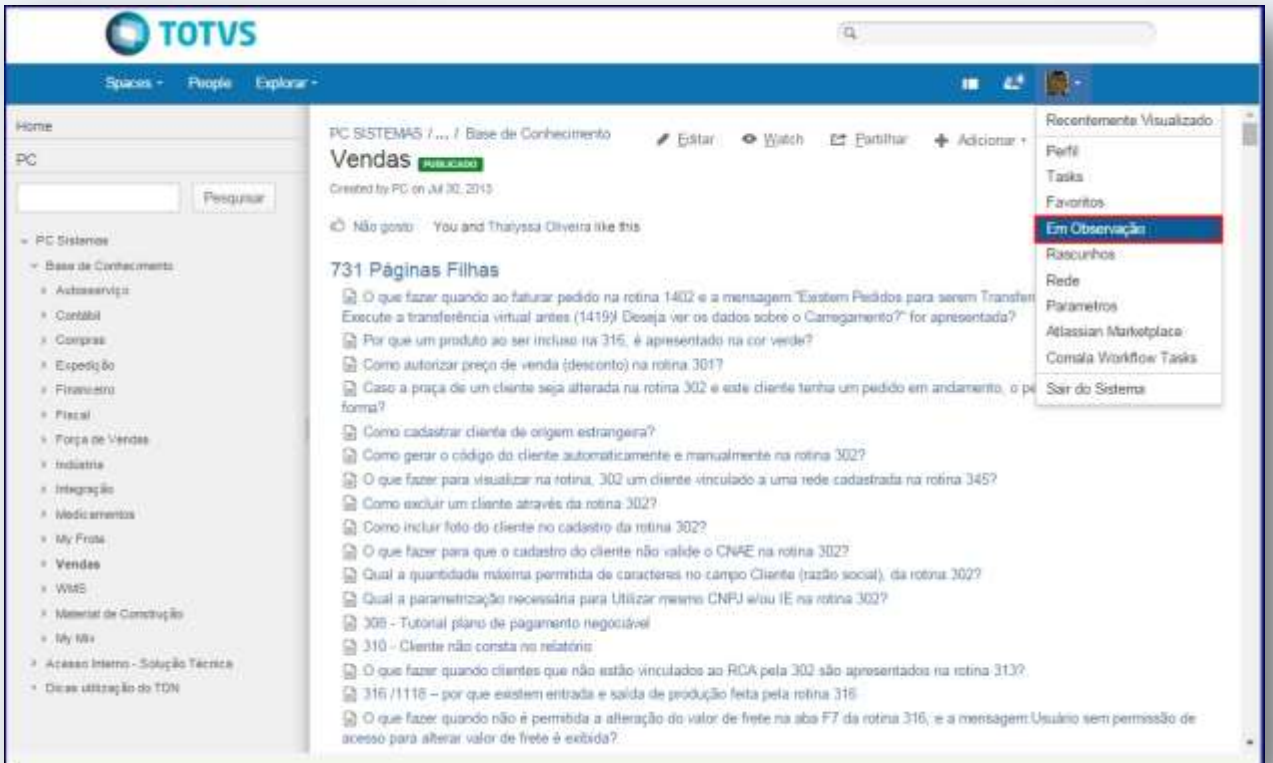

© Todos os direitos reservados. – PC Sistemas – v. 1.0 - Data: 09/12/2014 Página **25** de **35**

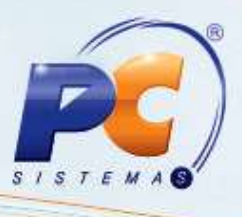

A seguinte tela será apresentada com os artigos e páginas que estão em observação:

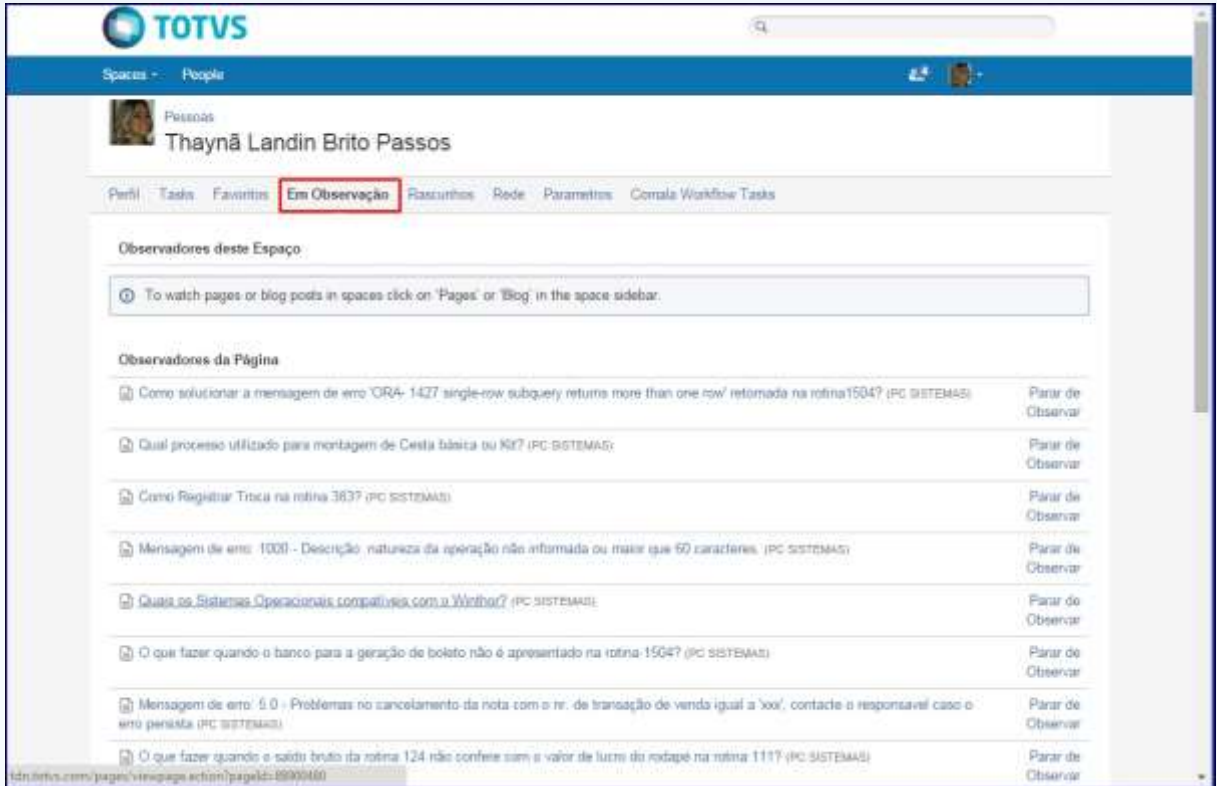

**Importante**: a observação pode ser interrompida ao clicar **Parar de Observar**.

[Volta ao Topo](#page-22-1)

© Todos os direitos reservados. – PC Sistemas – v. 1.0 - Data: 09/12/2014 Página **26** de **35**

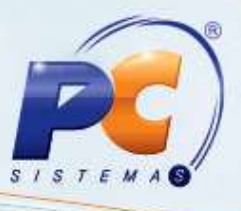

### <span id="page-26-0"></span>*4.2)Crie sua lista de artigos favoritos*

Faça sua lista de artigos mais utilizados para encerrar chamados da seguinte forma:

- 1) Acesse o artigo desejado, clique o botão **Ferramentas**;
- 2) Pressione **Favoritos**;

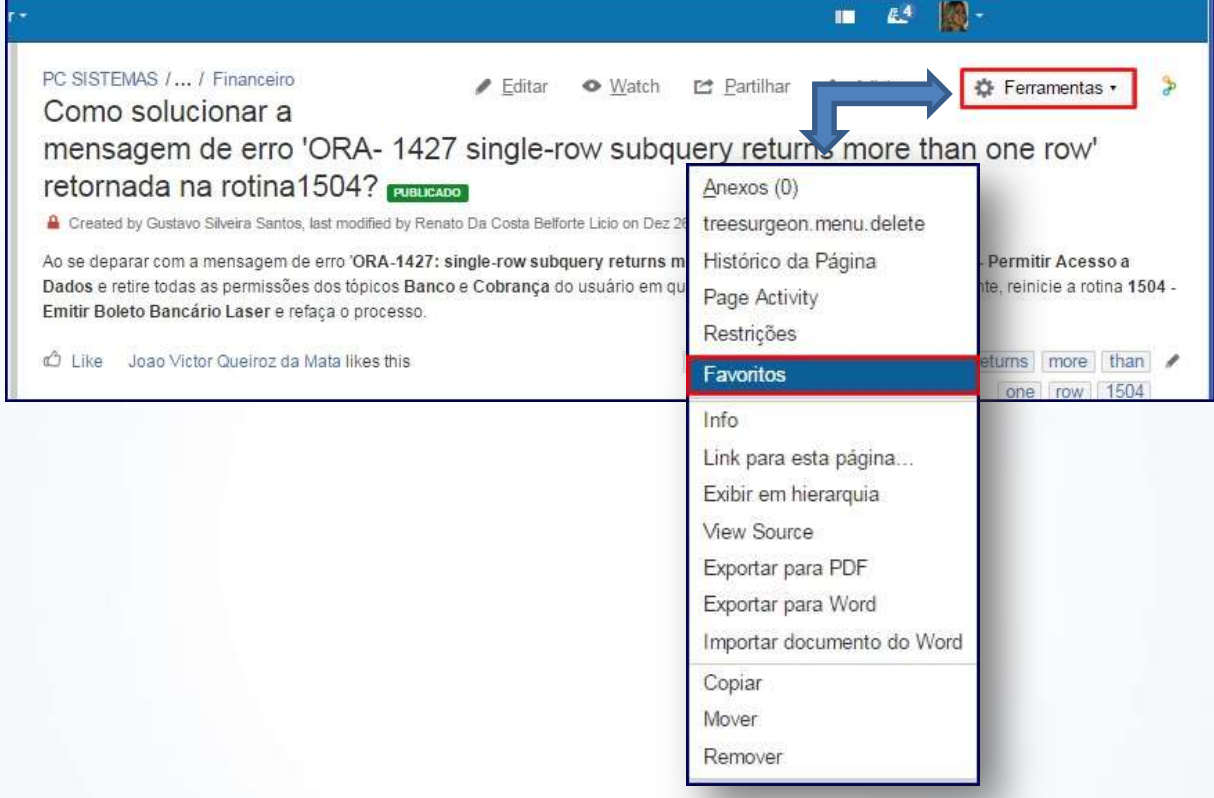

© Todos os direitos reservados. – PC Sistemas – v. 1.0 - Data: 09/12/2014 Página **27** de **35**

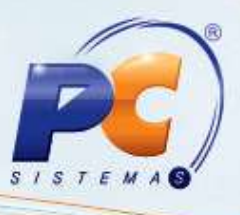

3) Para ver sua lista de favoritos clique sobre o ícone de **Usuário** e em seguida **Favoritos**;

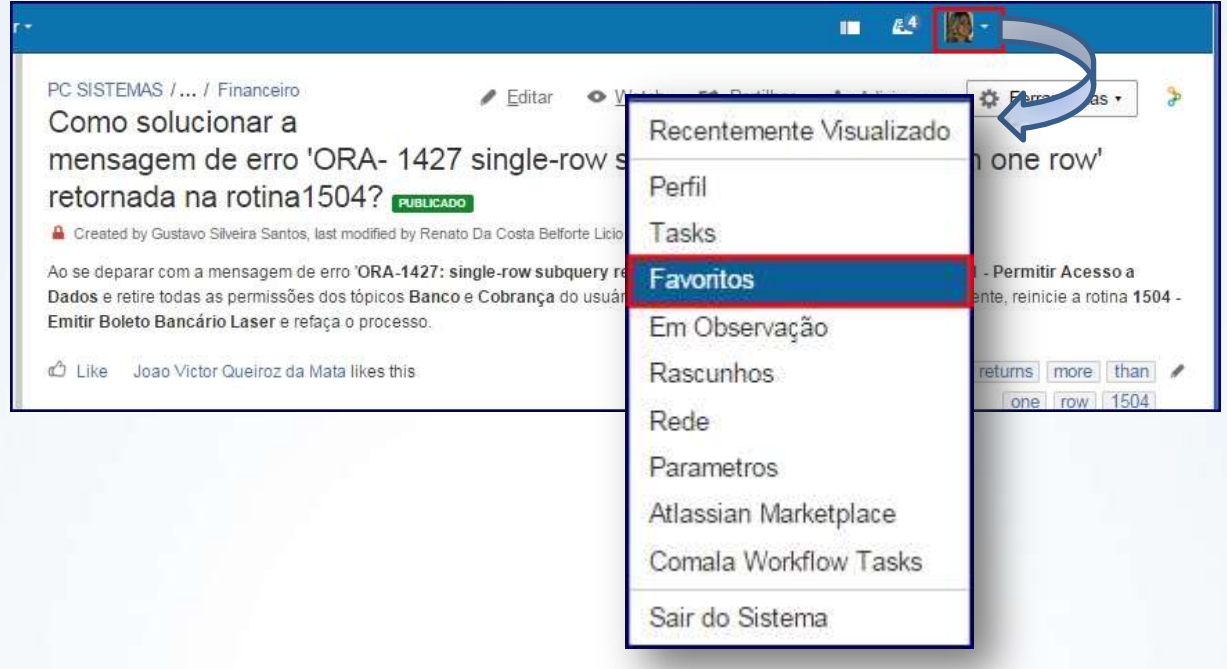

4) A lista de artigos favoritos será apresentada conforme segue:

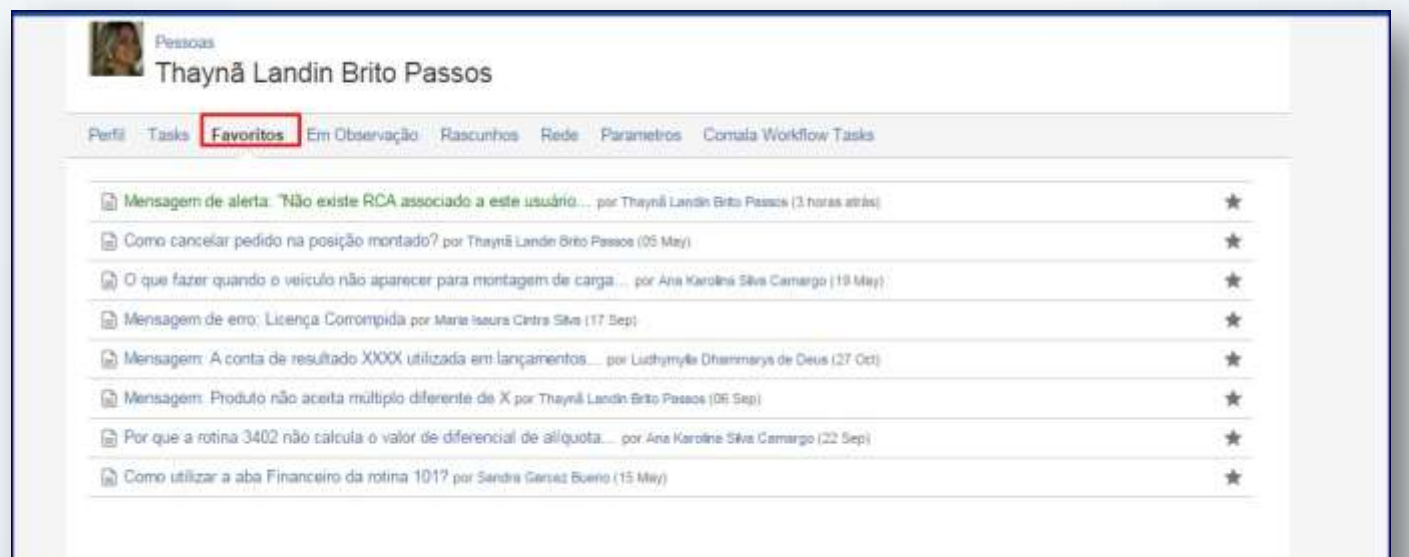

**Importante**: para remover um artigo da lista de favoritos clique o ícone

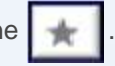

[Volta ao Topo](#page-22-1)

© Todos os direitos reservados. – PC Sistemas – v. 1.0 - Data: 09/12/2014 Página **28** de **35**

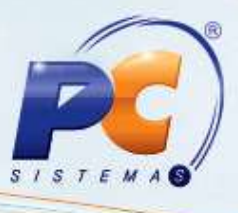

### <span id="page-28-0"></span>*4.3 Visualize os anexos de cada artigo*

Para ver o anexo contido no artigo clique **Ferramentas** e pressione **Anexos**;

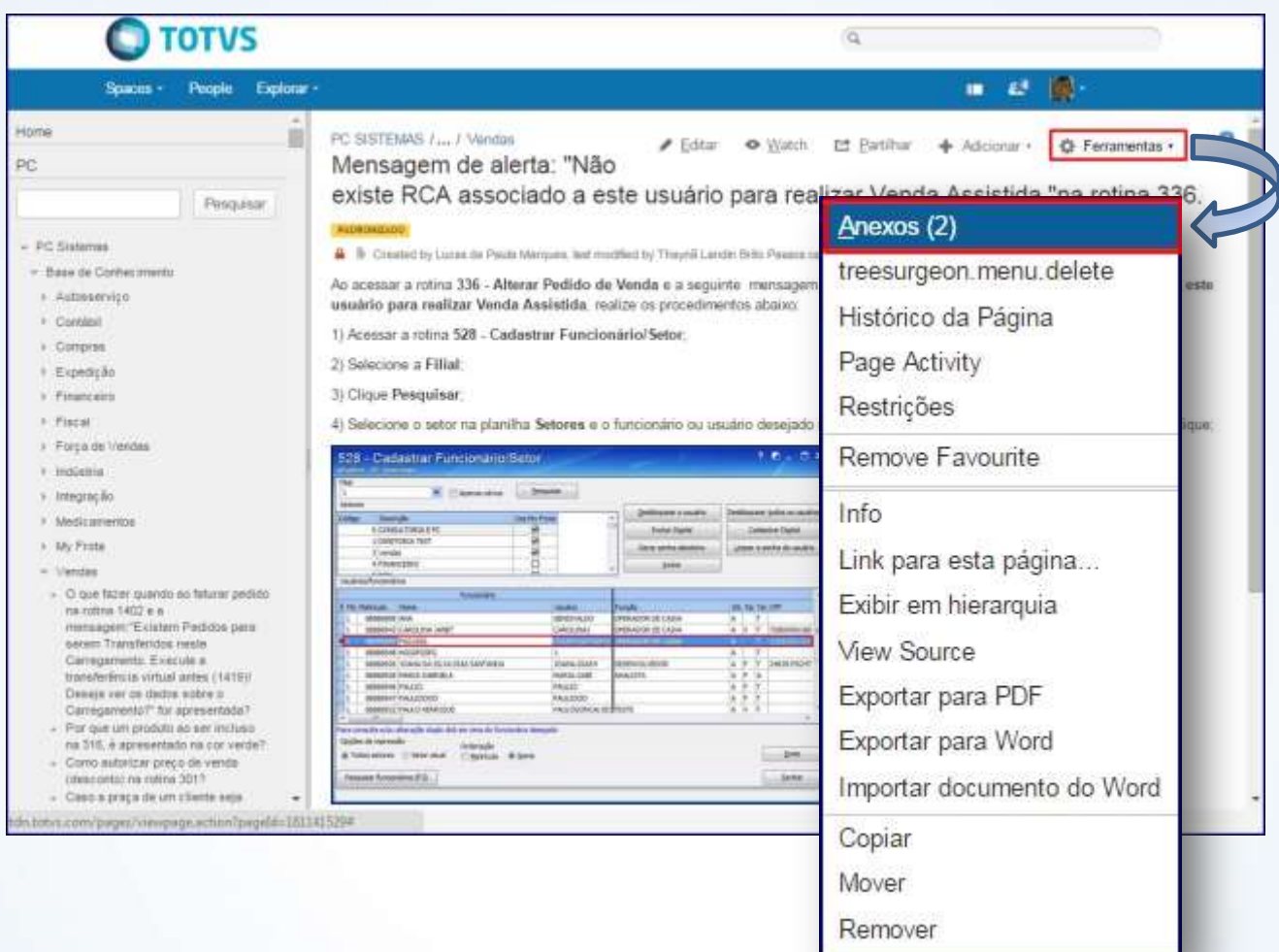

© Todos os direitos reservados. – PC Sistemas – v. 1.0 - Data: 09/12/2014 Página **29** de **35**

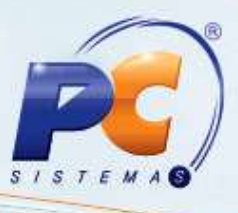

A seguinte tela será apresentada com os anexos:

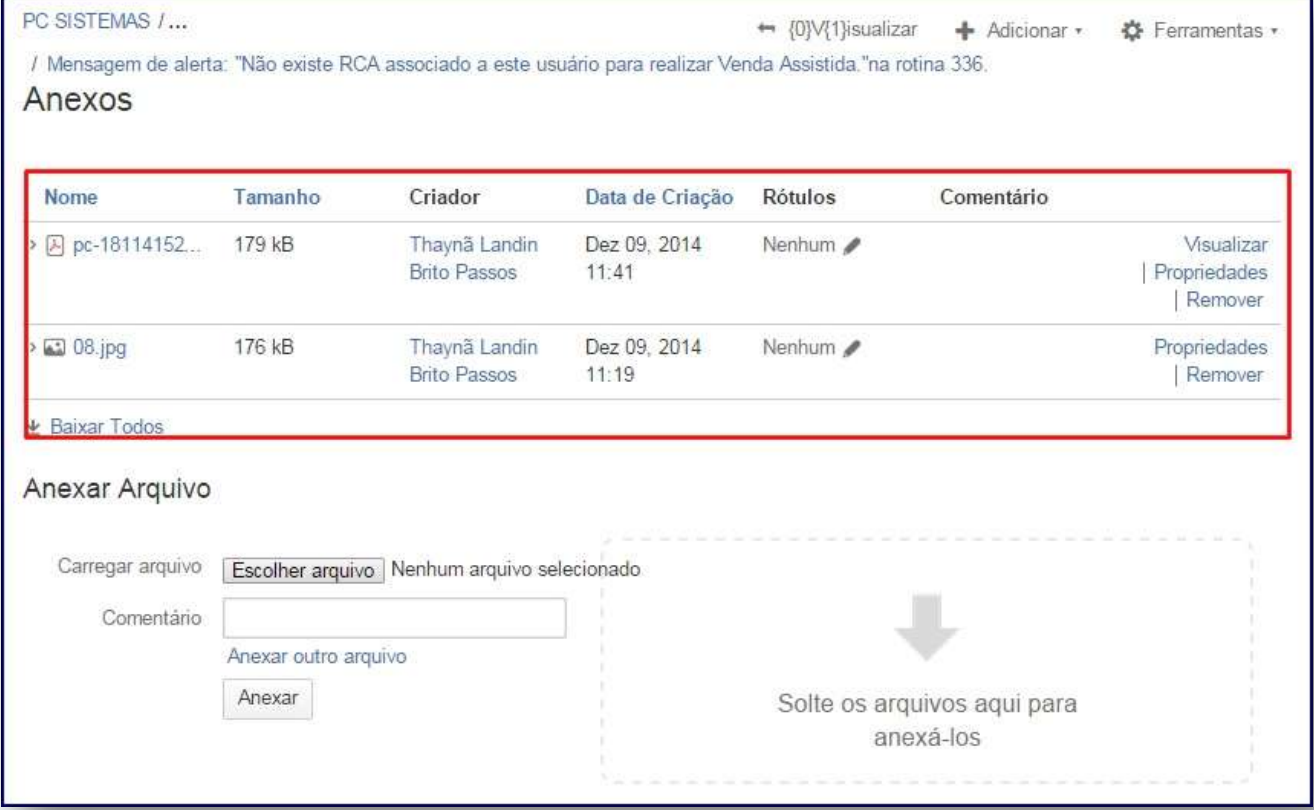

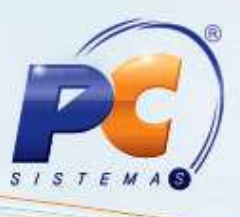

Caso deseje anexar outro arquivo clique o botão **Escolher arquivo**, em seguida **Anexar**;

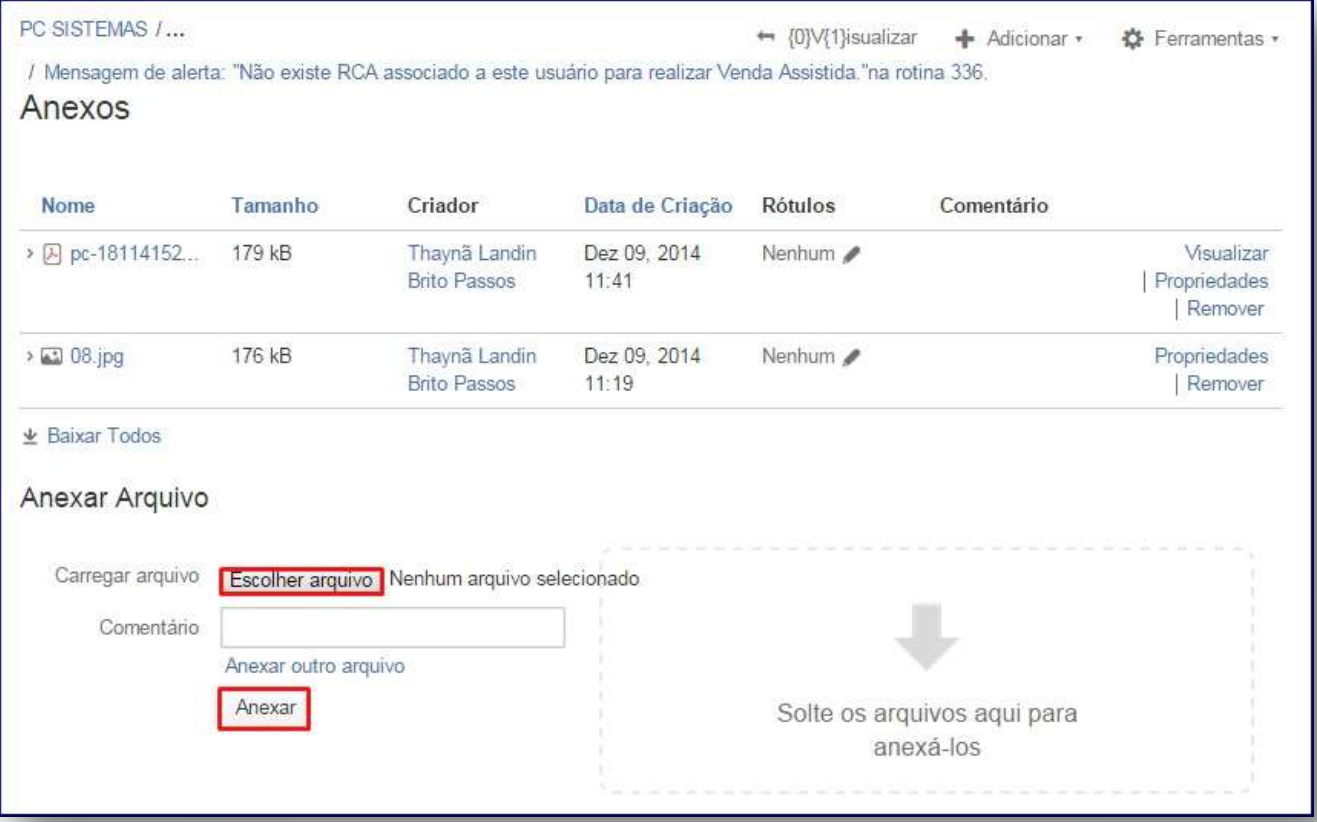

© Todos os direitos reservados. – PC Sistemas – v. 1.0 - Data: 09/12/2014 Página **31** de **35**

![](_page_31_Picture_1.jpeg)

### <span id="page-31-0"></span>*4.4)* Encontre o ID do artigo

Alguns artigos são salvos sem o ID, para encontra-los basta clicar o botão **Ferramentas** e em **View Source**;

![](_page_31_Picture_49.jpeg)

© Todos os direitos reservados. – PC Sistemas – v. 1.0 - Data: 09/12/2014 Página **32** de **35**

![](_page_32_Picture_1.jpeg)

A seguinte tela será apresentada com o ID do artigo:

![](_page_32_Picture_39.jpeg)

#### [Volta ao Topo](#page-22-1)

© Todos os direitos reservados. – PC Sistemas – v. 1.0 - Data: 09/12/2014 Página **33** de **35**

![](_page_33_Picture_1.jpeg)

#### <span id="page-33-0"></span>*4.5) Otimize a busca*

Com o objetivo de facilitar a busca do artigo, o TDN disponibiliza os Rótulos, ou seja, palavras-chave, que quando informadas, aperfeiçoam a pesquisa.

Para incluir rótulos em um artigo existem duas formas:

• Clique o ícone  $\alpha$  disponível na página do artigo;

![](_page_33_Picture_73.jpeg)

© Todos os direitos reservados. – PC Sistemas – v. 1.0 - Data: 09/12/2014 Página **34** de **35**

![](_page_34_Picture_1.jpeg)

Na inclusão do artigo clicando o botão **Labels**;

![](_page_34_Picture_48.jpeg)

A seguinte tela será apresentada:

![](_page_34_Picture_49.jpeg)

© Todos os direitos reservados. – PC Sistemas – v. 1.0 - Data: 09/12/2014 Página **35** de **35**

Volta ao topo